Version: 2.3 Release: 1.0 Author: SAP Development

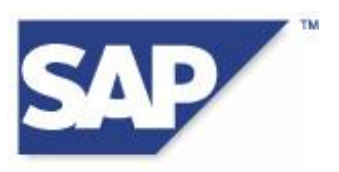

# **RF Cookbook - Part I Description**

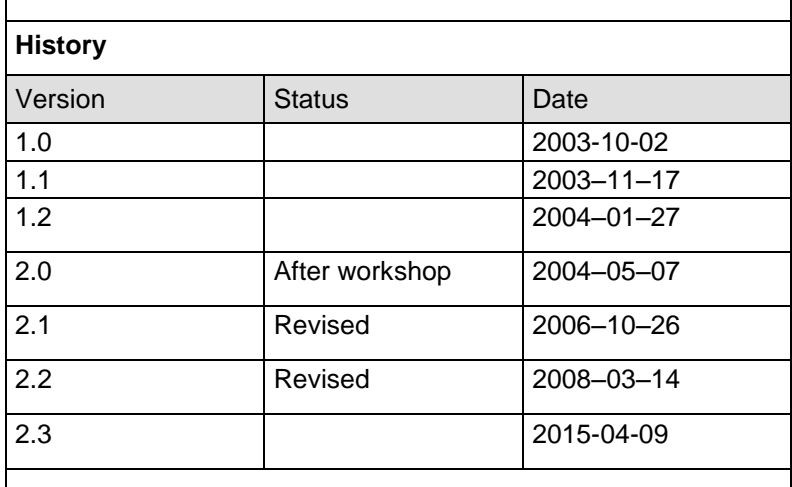

# **Contents**

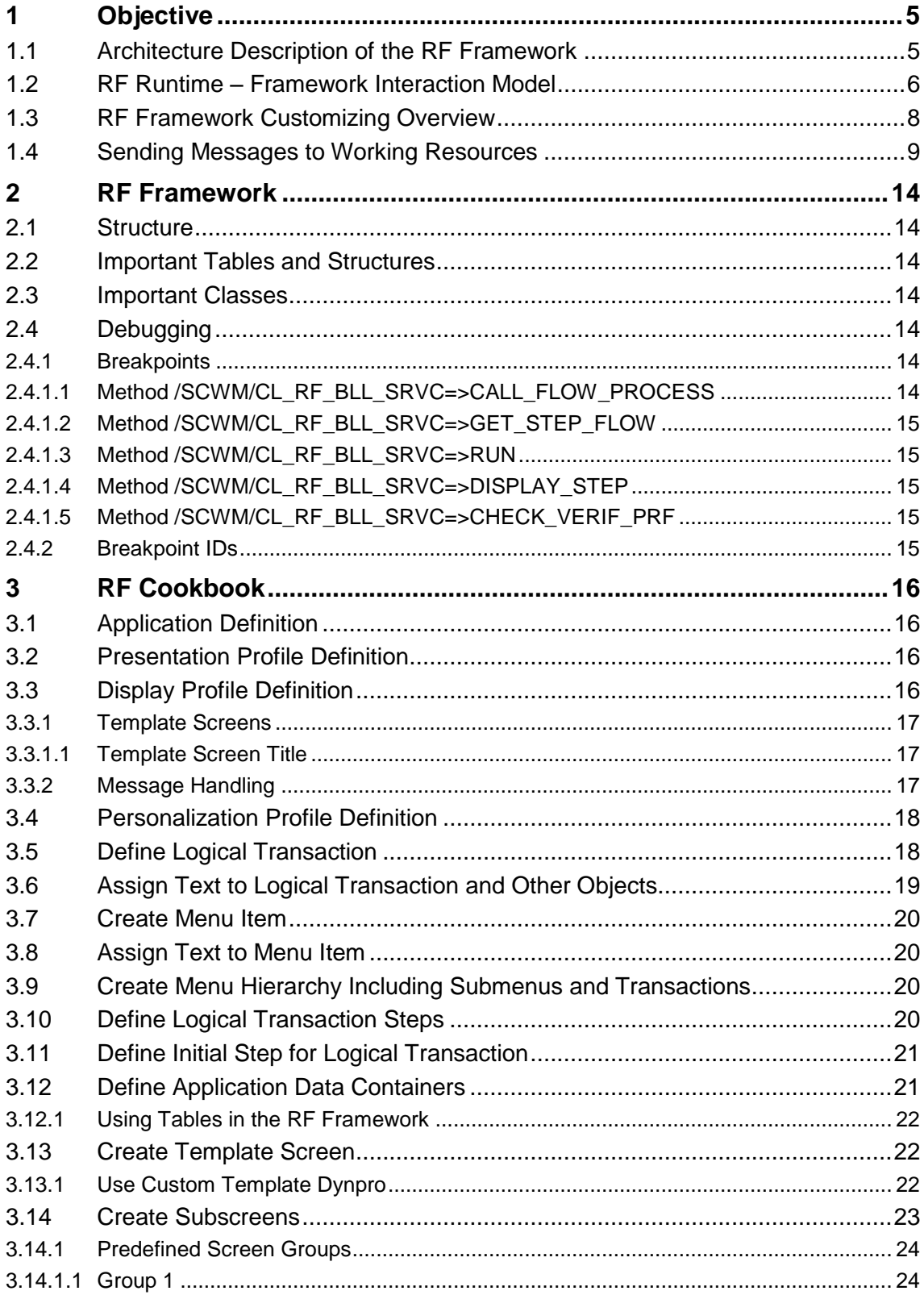

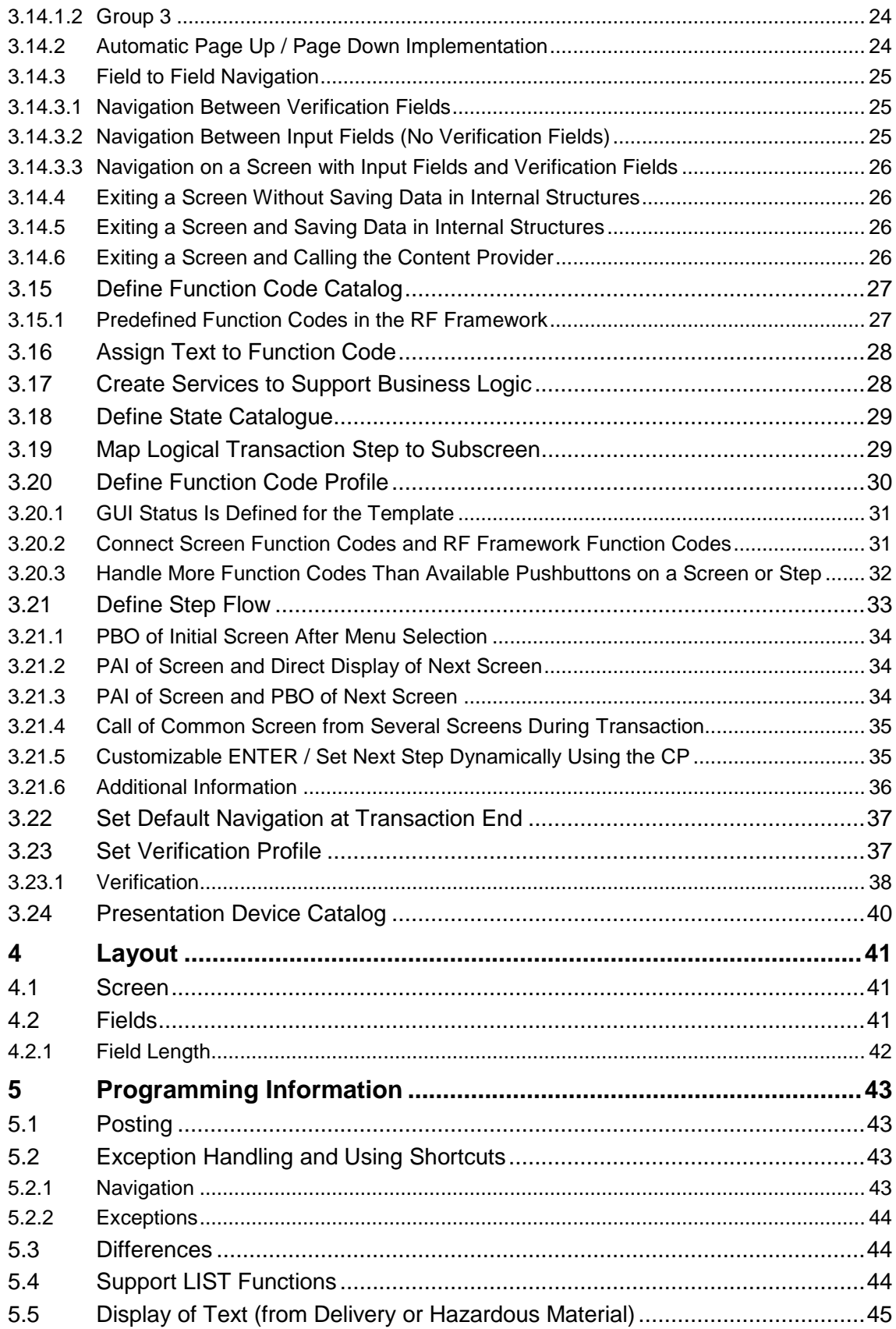

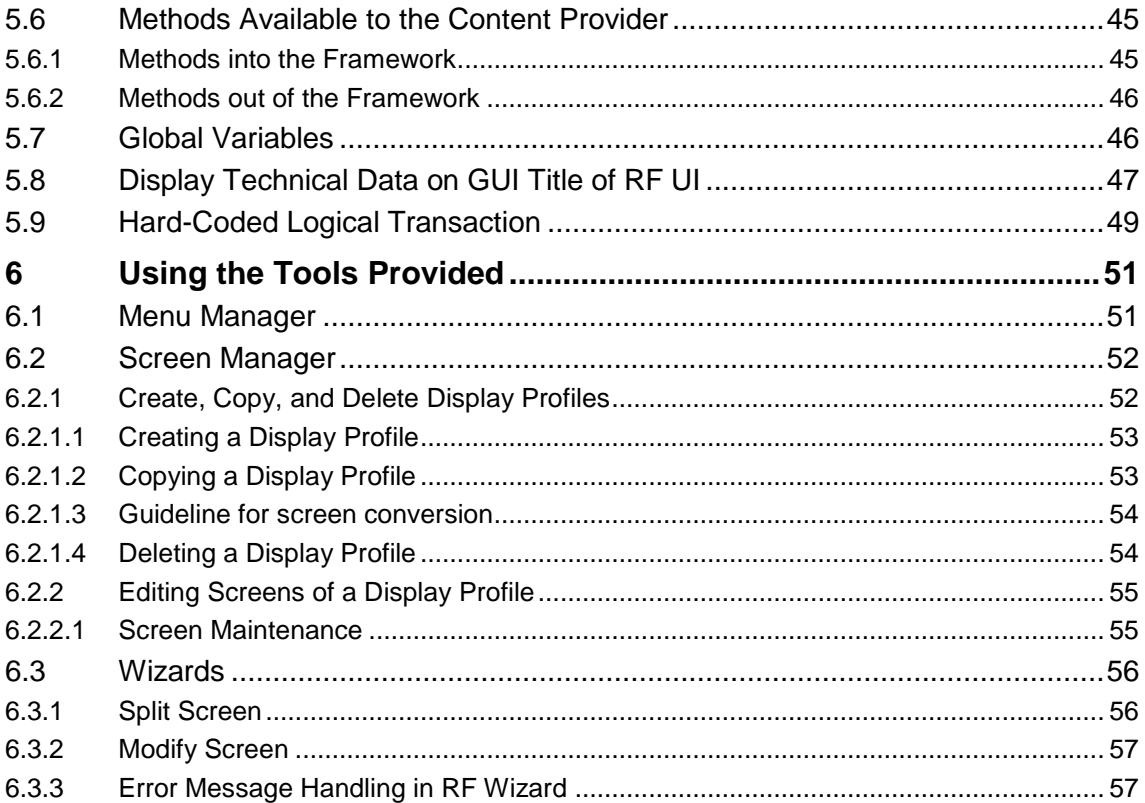

# <span id="page-4-0"></span>**1 Objective**

SAP has developed a new radio frequency (RF) concept.

This RF cookbook helps developers to begin working in the RF framework. It answers frequently asked questions and helps to avoid common errors. This RF cookbook also provides some useful tips about the standard layout and screen structure that should be applied in the standard transactions.

Initially, the RF framework will be used for development in the Extended Warehouse Management (EWM) project. However, the RF framework is application-independent and could also be used in other projects or applications.

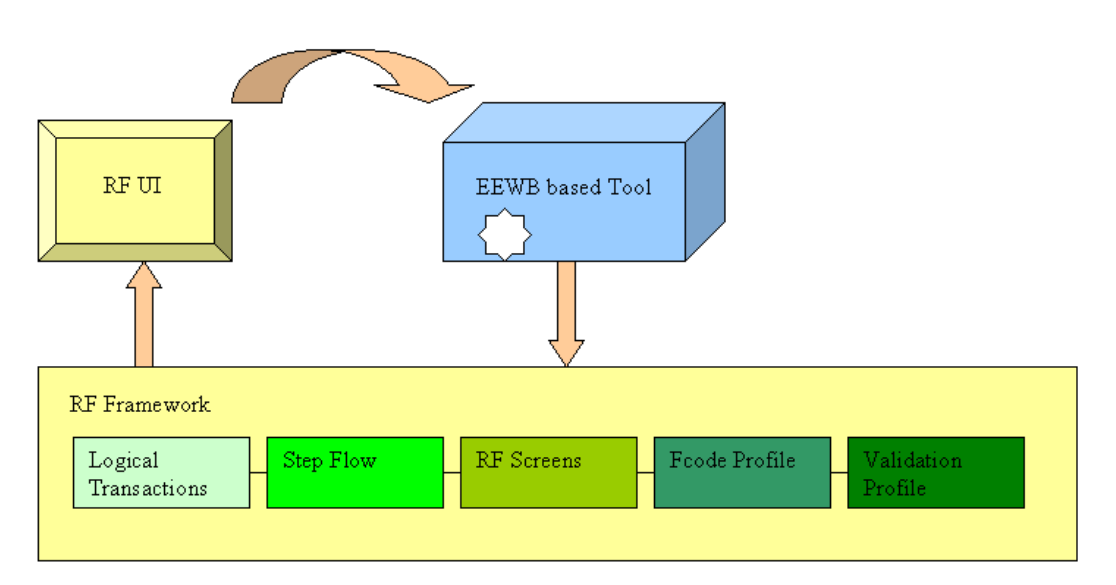

# <span id="page-4-1"></span>**1.1 Architecture Description of the RF Framework**

Transaction /SCWM/RFUI is the starting point for all logical RF transactions in EWM. Logical transactions cannot be started directly from the SAP Easy Access screen and no equivalent transaction has been created in SE93.

The Easy Enhancement Workbench (EEWB), which can be used for customer enhancements, is integrated into the RF framework. Within the EEWB, users execute an RF process and when the modification screen is reached, the enhancement tool is triggered. Users then select the type of enhancement that they want to carry out. The appropriate enhancement wizard launches and guides the user through the enhancement process. If the user wants to enhance fields on the user interface, the screen painter is called once the enhancement is complete so that further adjustments to the screen can be made manually. This is part of post processing.

### <span id="page-5-0"></span>**1.2 RF Runtime – Framework Interaction Model**

The RF framework architecture consists of three distinct layers:

- 1. Dynpro layer
- 2. Business logic layer
- 3. Content provider

The dynpro layer is concerned with all screen-related data, display profiles, presentation devices, subscreens and templates, and so on.

At runtime, the business logic layer receives transactional parameters such as next step, screen, function code profile, and so on, from the underlying Customizing settings.

Content provider stores and supplies the relevant data for processing.

The following sequence diagram shows how these layers interact.

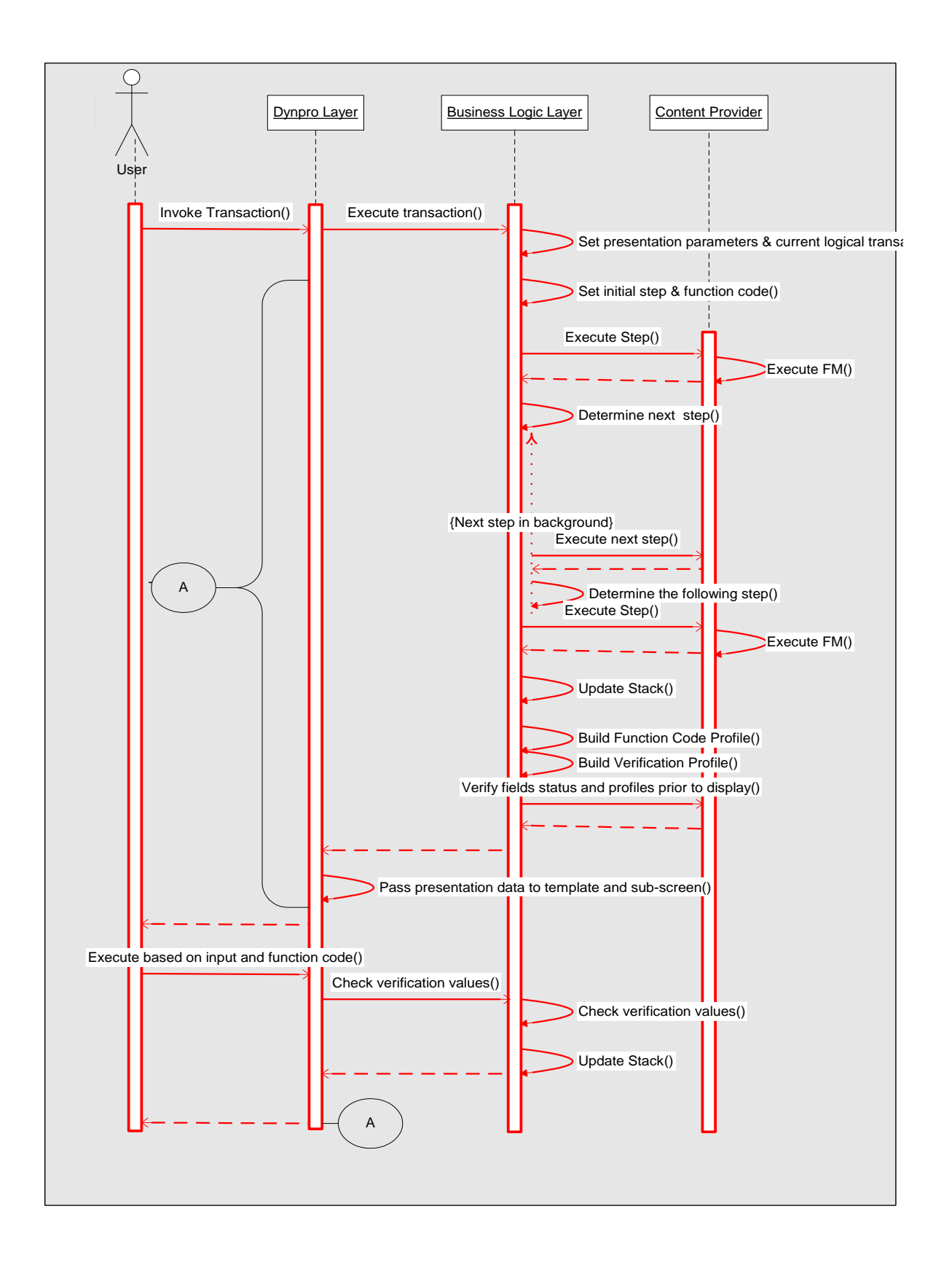

### <span id="page-7-0"></span>**1.3 RF Framework Customizing Overview**

Customizing for the *Radio Frequency (RF) Framework* comprises the following areas:

- 1. User and resource settings
- 2. Interface parameters and communication structures
- 3. Basic building blocks
- 4. Configuration and scenario assignments

In Customizing (transaction SPRO), the main Customizing activities for the radio frequency framework are available under *Extended Warehouse Management Mobile Data Entry.*

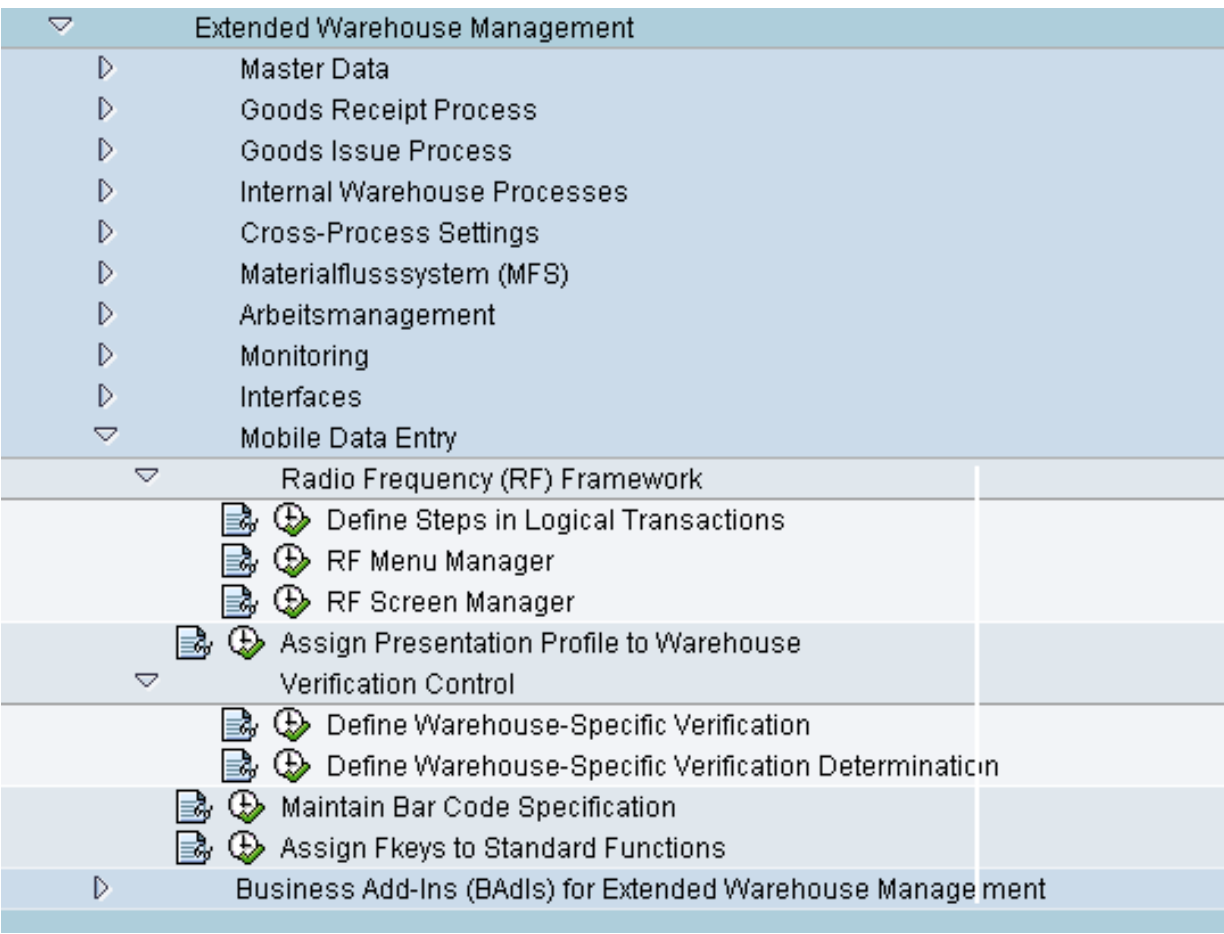

The Customizing activity *Define Steps in Logical Transaction* contains the following submenus:

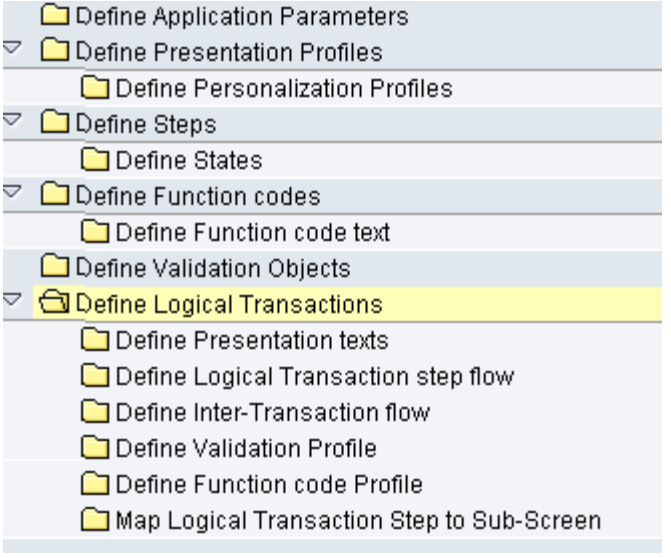

**User and resource settings** support the definition of new presentation and personalization profiles, which are required to define behavior that varies from standard configuration. These profiles are linked to resource logons, making it possible to define alternative responses (such as displaying a user-defined screen instead of the standard screen) for a particular user or user group.

**Interface parameters and communication structures** can be defined for data communication between different screens (dynpros). For more information, see the *Define Application Parameters* option.

**Basic building blocks** include the definitions of logical transactions, steps, and function codes.

**Configuration** includes assigning steps to logical transactions and their flow, determining screens, assigning function codes, and assigning validations. For more information, see the following sections.

You can call some Customizing activities directly using transaction codes, for example, /SCWM/RFMENU for the RF Menu Manager or /SCWM/RFSCR for the RF Screen Manager.

You can call Presentation Device Maintenance using transaction /SCWM/PRDVC.

### <span id="page-8-0"></span>**1.4 Sending Messages to Working Resources**

You can send messages to different resources from the EWM Monitor. To do so, proceed as follows:

1. Call transaction /SCWM/MON.

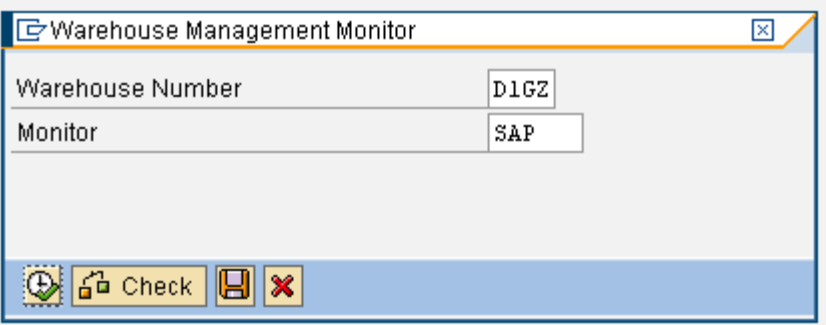

- 2. Enter the warehouse number and the variant of the monitor.
- 3. Expand the *Resource Management* node and double-click *Resource*.

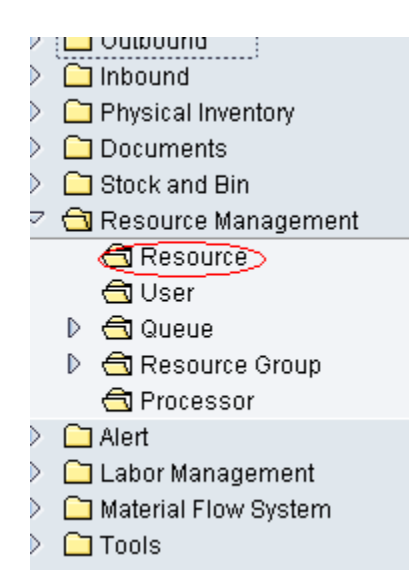

4. Enter one or more resource names on the selection screen. The resources are displayed on the right side.

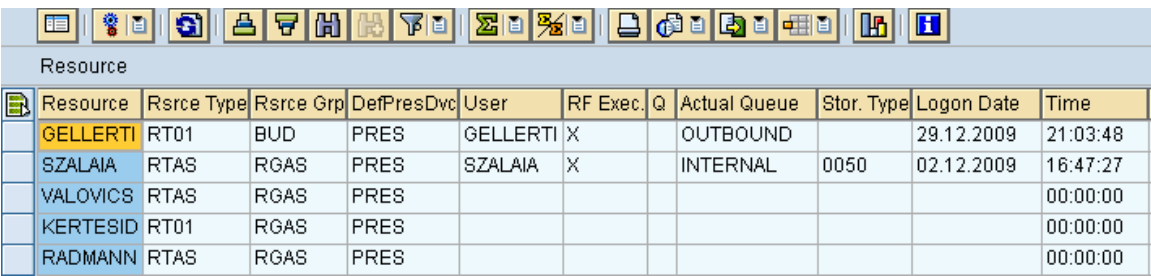

5. Select the relevant resource names and choose *More Methods* to send messages to the selected resources.

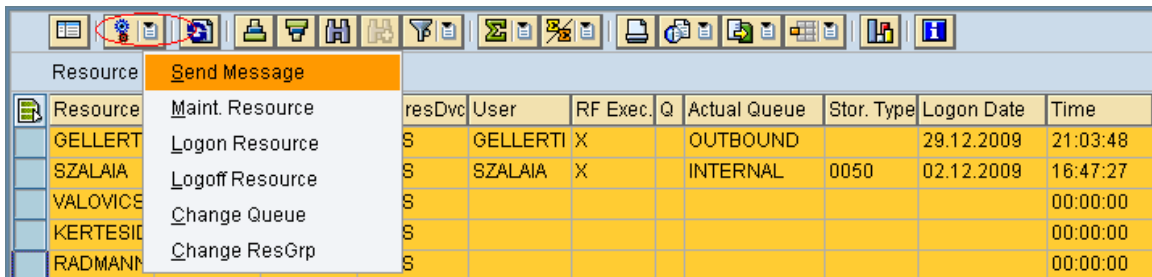

6. Enter the message text in the dialog box and choose *Send Message*. If the resource is logged on to the RF application, the message is displayed.

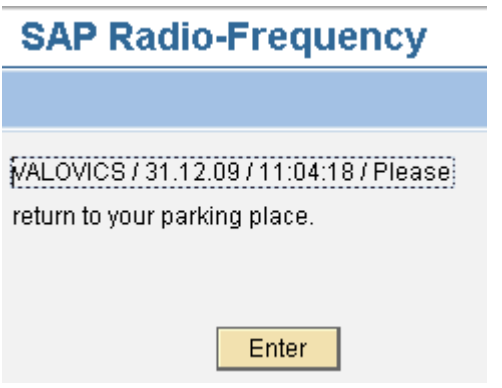

You can deactivate the function for sending and processing RF resource messages by calling transaction /SCWM/ RSCMSG\_DEACT. Alternatively, choose the following on the SAP Easy Access screen:

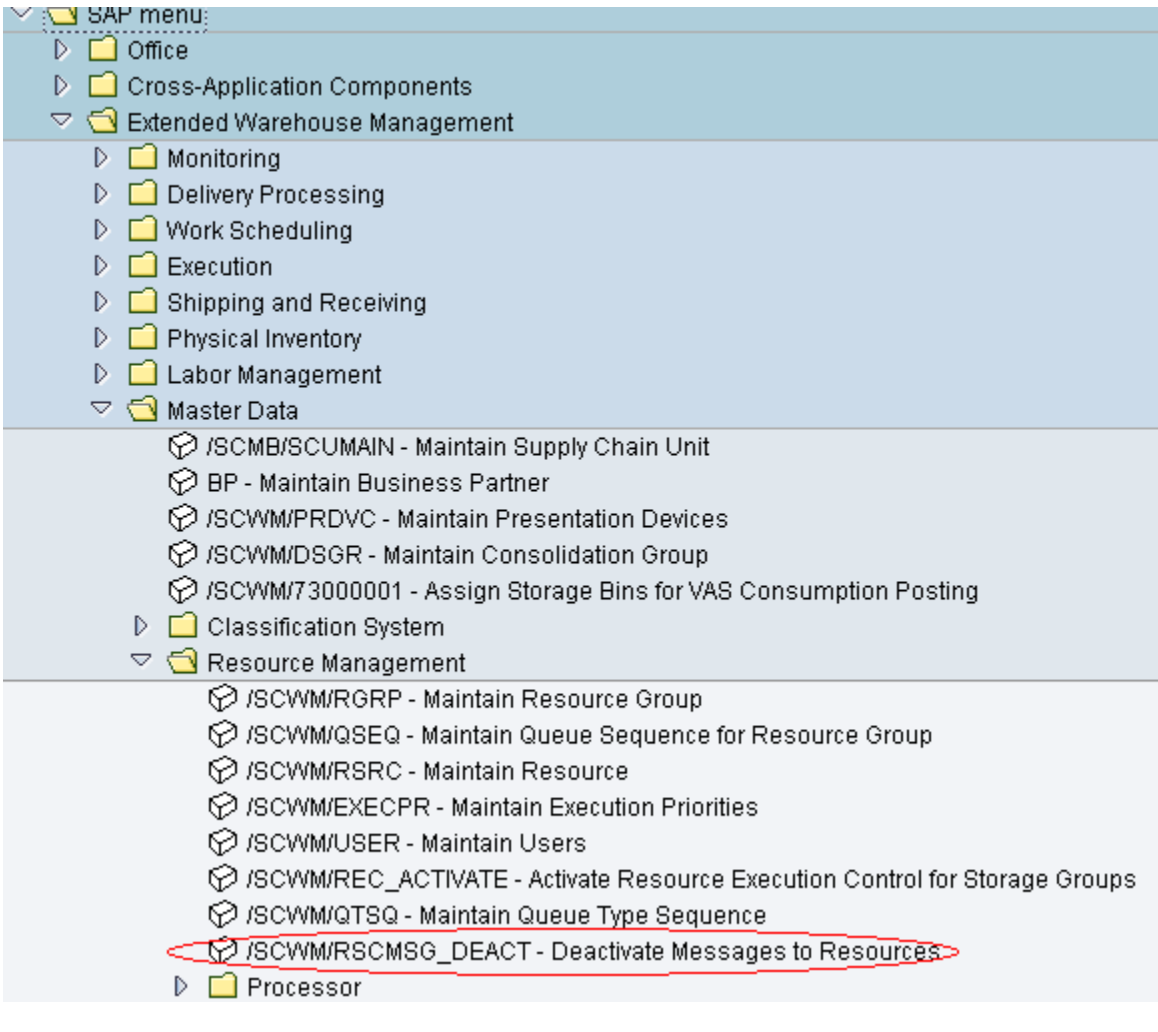

Activate or deactivate the function for sending messages to resources at warehouse level by selecting or clearing the checkbox in the *Deactivate* column. By default, messages can be sent, meaning that the checkbox is not selected.

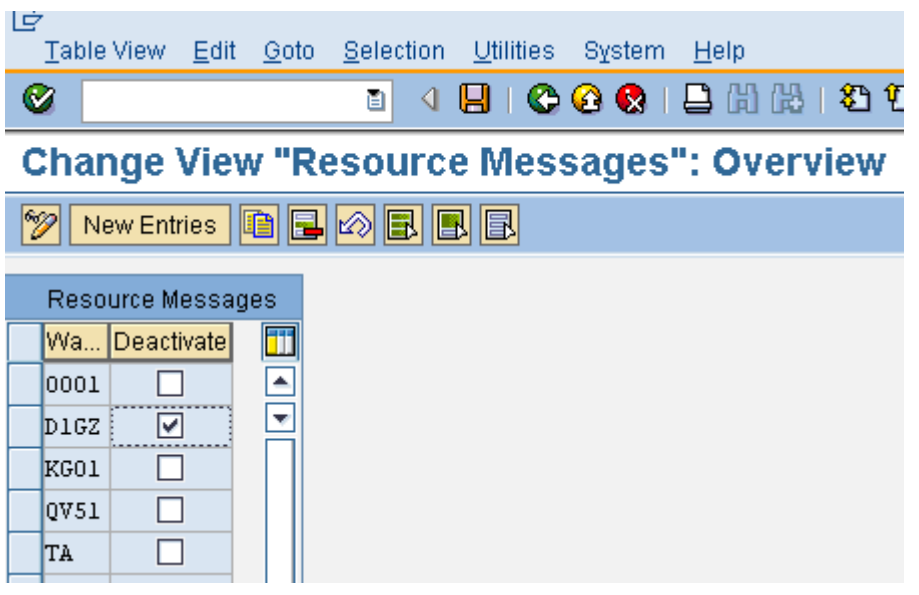

Note:

- 1. If you deactivate the function for sending messages for the warehouse, you cannot send messages to the resource in the monitor. The message receipt process is also deactivated in the RF framework. If you attempt to send a message to the resource in the monitor, the system displays an error message.
- 2. When you change the *Deactivate* field in the Customizing settings, you must restart the monitor and log in again for the change to be applied to the resource.

# <span id="page-13-0"></span>**2 RF Framework**

# <span id="page-13-1"></span>**2.1 Structure**

The RF framework is developed in package /SCWM/RF\_FRAMEWORK.

### <span id="page-13-2"></span>**2.2 Important Tables and Structures**

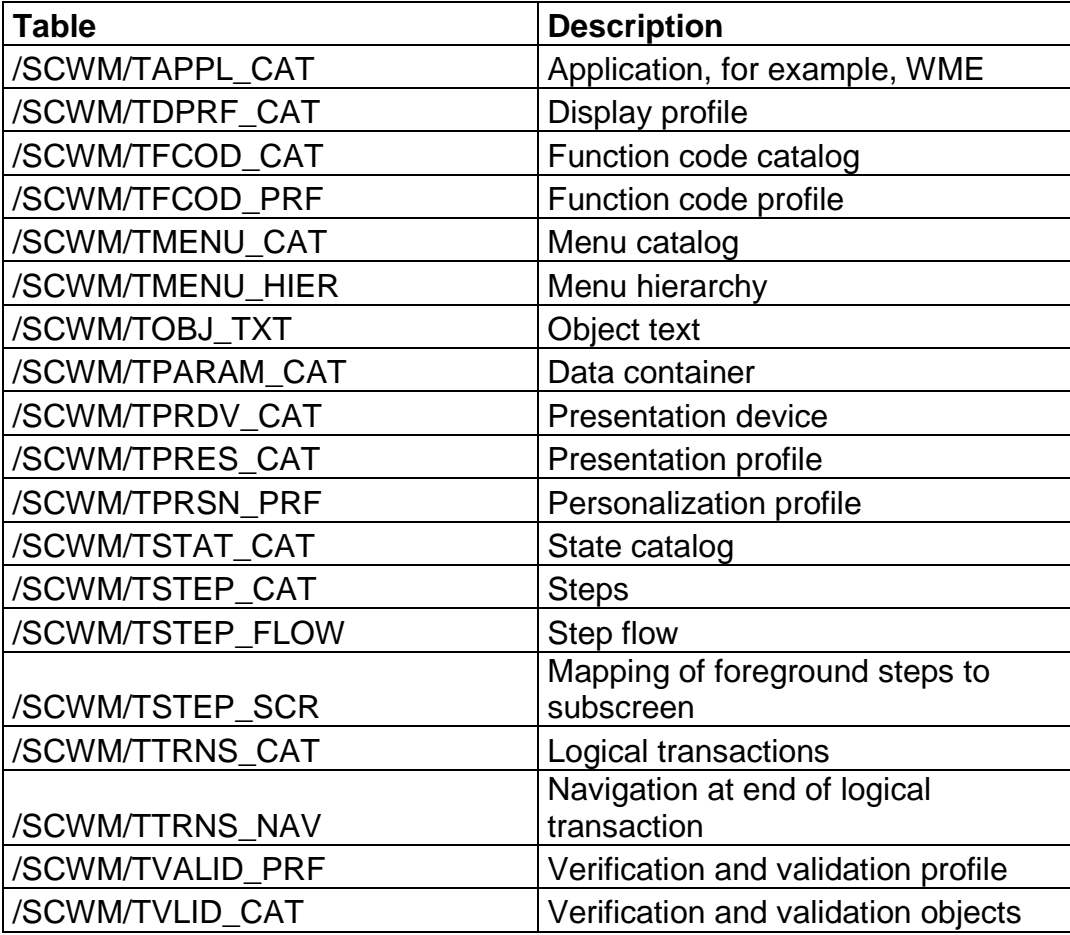

# <span id="page-13-3"></span>**2.3 Important Classes**

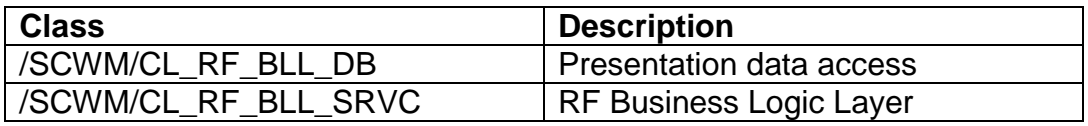

# <span id="page-13-4"></span>**2.4 Debugging**

### <span id="page-13-5"></span>**2.4.1 Breakpoints**

### <span id="page-13-6"></span>**2.4.1.1 Method /SCWM/CL\_RF\_BLL\_SRVC=>CALL\_FLOW\_PROCESS**

This method calls the function modules defined in /SCWM/TSTEP\_FLOW.

### <span id="page-14-0"></span>**2.4.1.2 Method /SCWM/CL\_RF\_BLL\_SRVC=>GET\_STEP\_FLOW**

This method reads table / SCWM/TSTEP FLOW with the actual step data to determine the next step.

### <span id="page-14-1"></span>**2.4.1.3 Method /SCWM/CL\_RF\_BLL\_SRVC=>RUN**

This method is called using transaction /SCWM/RFUI. It contains the loop in which the steps and screens are called or processed.

### <span id="page-14-2"></span>**2.4.1.4 Method /SCWM/CL\_RF\_BLL\_SRVC=>DISPLAY\_STEP**

This method calls the screens once the verification field check has been called.

### <span id="page-14-3"></span>**2.4.1.5 Method /SCWM/CL\_RF\_BLL\_SRVC=>CHECK\_VERIF\_PRF**

This method checks the verification fields that have been completed against the corresponding data fields. If a barcode function module is set in the verification profile (/SCWM/TVALID PRF field FMODUL TRNSL), this function module is called. If a verification function module is set in the verification profile (/SCWM/TVALID\_PRF field FMODUL\_VERIF), this function module is called. For more information about the verification process, see [Verification](#page-37-0).

#### <span id="page-14-4"></span>**2.4.2 Breakpoint IDs**

In the RF framework, we have implemented the following breakpoint IDs:

- /SCWM/RF\_FRAMEWORK
- /SCWM/RF\_FRAME\_STEP
- /SCWM/RF\_FRAME\_VERIF

You can activate the breakpoint IDs in transaction SAAB.

# <span id="page-15-0"></span>**3 RF Cookbook**

# <span id="page-15-1"></span>**3.1 Application Definition**

An application is the highest organizational level in the RF framework. At application level, you define the start transaction. In the standard SAP system, the start transaction is /SCWM/RFUI.

The application for the Warehouse Management Engine (WME) is 01.

In addition, you can define a function module to control the verification fields from an application-relevant point of view. This means that all verification fields in an RF transaction are ready for input. This function module enables you to deactivate verification fields in a process-specific manner. The function module used for EWM is / SCWM/RF\_WME\_SET\_VERIFICATION.

To maintain application data, call transaction SM30 and enter view /SCWM/V\_TAPPL\_CAT (for more information, see SAP Note 938314). The data is stored in table / SCWM/TAPPL CAT.

# <span id="page-15-2"></span>**3.2 Presentation Profile Definition**

The presentation profile (together with the personalization profile) is used to support different menu structures for different users. The presentation profile is assigned to the application.

The presentation profile for the standard transaction is  $***$ .

You can maintain the presentation profile by choosing *Define Presentation Profiles*. The records are stored in table /SCWM/TPRES\_CAT.

# <span id="page-15-3"></span>**3.3 Display Profile Definition**

The display profile is used to support different devices and their different screen characteristics. We provide one display profile.

The display profile for standard transaction is  $**$ .

For the display profile, you specify the height and width of your total screen  $(8x40)$ , as well as the template program  $(7sCWM/SAPLRF_TMPL)$  and screens (0001 and 0002 for messages). You also define the following at profile level:

- Length of the pushbuttons (8)
- Number of pushbuttons (4)
- Length of menu items (20)
- $\bullet$  How error messages are displayed (0 = display on a separate screen)
- Where error messages are displayed

You can use the three parameters BEEP\_INFO, BEEP\_WARN, and BEEP\_ERR to maintain the number of beeps processed by the device when a message is displayed. This works only if the device supports the beep function.

A display profile record can be created in transaction /SCWM/RFSCR (or in Customizing). The data is stored in table / SCWM/TDPRF\_CAT.

#### <span id="page-16-0"></span>**3.3.1 Template Screens**

The standard SAP system is shipped with two templates, both of which have the size 8x40 and contain seven lines for the subscreen.

Dynpro 0001 with one line (last line) for four pushbuttons and an input field for keyless navigation and exceptions.

Dynpro 0002 with only the message field on the last line (used only for message processing). The corresponding function group is /SCWM/RF\_TMPL.

#### <span id="page-16-1"></span>**3.3.1.1 Template Screen Title**

No GUI title is shipped for SCM 5.0 or SCM 5.1. The title *SAP* appears on the RF screens. As of SCM 5.1, you can customize the GUI title for your template screens. The RF screen manager enables you to specify a function group and GUI title when you create a new display profile or copy an existing one. For existing display profiles, you can maintain view  $/SCWM/V$  DPRF  $\,$  C directly with transaction SM30.

#### <span id="page-16-2"></span>**3.3.2 Message Handling**

Field MSG VIEW in table / SCWM/TDPRF CAT is used to control how the messages are processed.

An entry of 0 means that the message is displayed on a separate screen. This is screen 0002 in function group / SCWM/RF\_SSCR.

An entry of 1 means that the message is displayed on the last line of the same screen or on the last line of the next screen. The template screen and the template program in which the message is processed must be specified in table /SCWM/TDRPF\_CAT. In the standard SAP system, the template screen is 0002 in template program / SCWM/SAPLRF\_TMPL (function group / SCWM/RF\_TMPL).

If you want to use your own template dynpro, the message line field must refer to field / SCWM/S\_RF\_SCRELM-MSGTX.

The messages are defined at package level and assigned at function group level. As a result, there are two message classes. The standard message class in

package / SCWM/CORE RF EN is / SCWM/RF EN and in package /SCWM/CORE\_RF\_DE it is /SCWM/RF\_DE.

If you display the messages on the bottom line, you can easily display the message on the separate screen using function code FULLMS. To do so, define a function key (with or without a corresponding pushbutton) and assign the function code FULLMS to it. If this function code is triggered, the actual message is displayed on message screen 0002. Function code FULLMS is always to be implemented, although it does not have to be shown in the toolbar. For more information about the function code and function code definitions, see [Define](#page-26-0)  [Function Code Catalog](#page-26-0).

The framework automatically retrieves all error messages of type E from the content provider's function modules. However, it may still be necessary to display messages while continuing with the coding in the function module and the step flow. In this case, you send a message with message type S or I. Note that this type of message cannot be retrieved due to the technical restrictions of the framework. In this case, you must use method

/SCWM/CL\_RF\_BLL\_SRVC=>MESSAGE. This method registers the message in the framework and the message is displayed when the screen next changes. Note that only one message can be displayed. If you send more messages, only the last message is displayed

## <span id="page-17-0"></span>**3.4 Personalization Profile Definition**

You use the personalization profile to empower customers to change the standard SAP system. Thanks to the personalization profile, you can support different user groups working in different menus and, therefore, different processes.

The personalization profile for standard transactions is  $**$ .

You define the main menu entry for the personalization profile.

You can maintain the personalization profile in Customizing by choosing *Define Personalization Profile.* The data is stored in table /SCWM/TPRSN\_PRF.

## <span id="page-17-1"></span>**3.5 Define Logical Transaction**

A logical transaction encapsulates the processed action from beginning to end. It could involve screen changes and multiple postings including COMMIT WORK.

Logical transactions have no corresponding entries in transaction SE93 and can be called only from the RF menu or the RF logon step. A logical transaction can also be called using method / SCWM/CL\_RF\_BLL\_SRVC=>START\_LTRANS (for example, from another logical transaction).

The authority check on object / SCWM/RFLT is also carried out in method /SCWM/CL\_RF\_BLL\_SRVC=>START\_LTRANS.

For the logical transaction, you define an initial step (see below) or an SAP transaction. You can also define a step that is processed during recovery. The following naming convention for the first 2 characters should be considered:

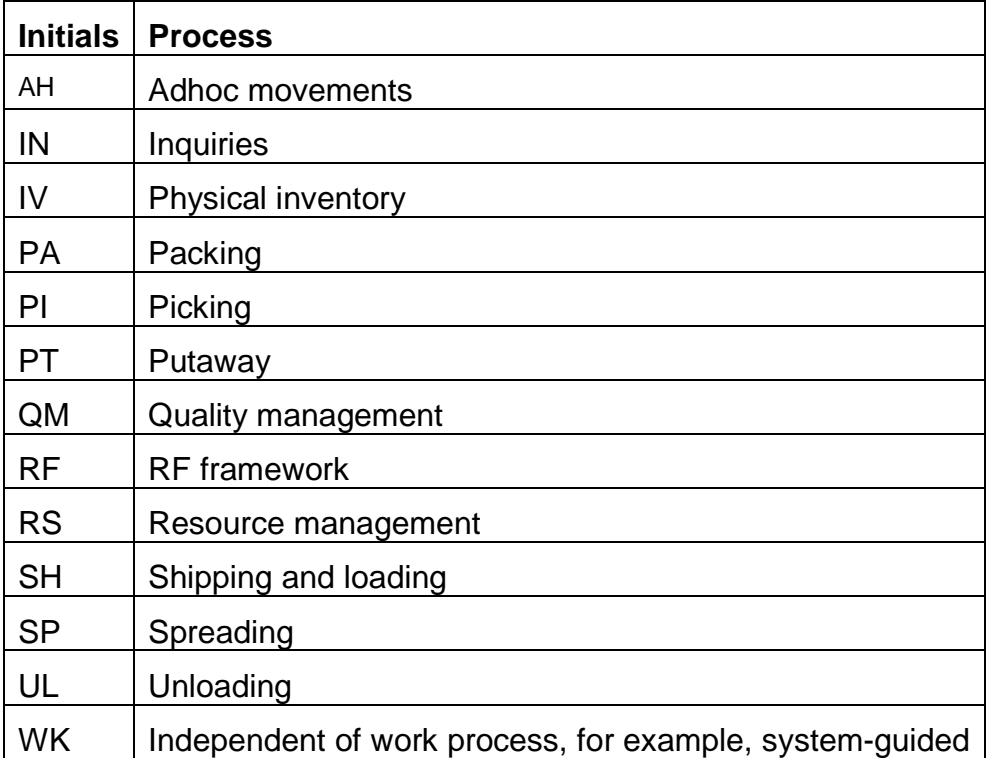

The reserved logical transaction is RFMAIN. This is the default logical transaction that is called when you start the RF framework with transaction /SCWM/RFUI. The initial step of RFMAIN is MENU.

Logical transactions are stored in table / SCWM/TTRNS CAT.

## <span id="page-18-0"></span>**3.6 Assign Text to Logical Transaction and Other Objects**

For several objects, you can add texts for translation. These texts are stored *implicitly* using different Customizing settings for the RF framework.

Note that in the case of function codes, the function key (such as  $F2$ ) is added automatically if you assign the function key to the function code in field FNKEY of table / SCWM/TFCOD PRF. As a result, the remaining available space for the text is less than specified in /SCWM/TDPRF\_CAT.

The length of the fields is defined in the display profile.

## <span id="page-19-0"></span>**3.7 Create Menu Item**

You can define your own menus in transaction / SCWM/RFMENU.

You create your menu items for the main menu and then for the submenus.

The menu items are stored in table / SCWM/TMENU CAT.

# <span id="page-19-1"></span>**3.8 Assign Text to Menu Item**

You assign text to menu items in transaction /SCWM/RFMENU. In the case of menu items, the appropriate number is added and so it is not necessary to add the sequence number. The data is stored in table  $/SCWM/TOBJ_TXT$ . The length of the menu items is defined in the display profile.

### <span id="page-19-2"></span>**3.9 Create Menu Hierarchy Including Submenus and Transactions**

You create the menu hierarchy in transaction / SCWM/RFMENU.

Within the hierarchy, you define whether a logical transaction is triggered (field LTRANS) or whether the user jumps to a submenu (field LMENU).

We deliver a default menu that contains application 01, presentation profile \*\*\*\*, and personalization profile \*\*. These entries can be maintained only in an SAP system. In a customer system, these entries are locked for changes.

Note that the standard menu is maintained by a central team.

The menu hierarchy is stored in table / SCWM/TMENU\_HIER.

### <span id="page-19-3"></span>**3.10 Define Logical Transaction Steps**

Any logical transaction consists of at least one step. If possible, steps defined for other logical transactions can be reused. Steps can be executed in the background or in the foreground. Each foreground step has a corresponding physical screen. Steps in the background can be combined.

The following naming convention for the first two characters must be considered:

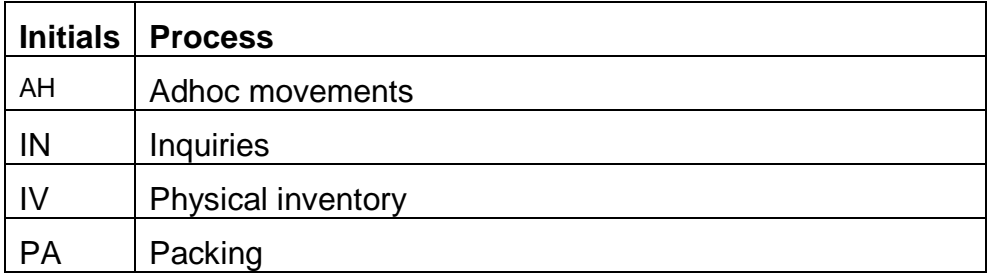

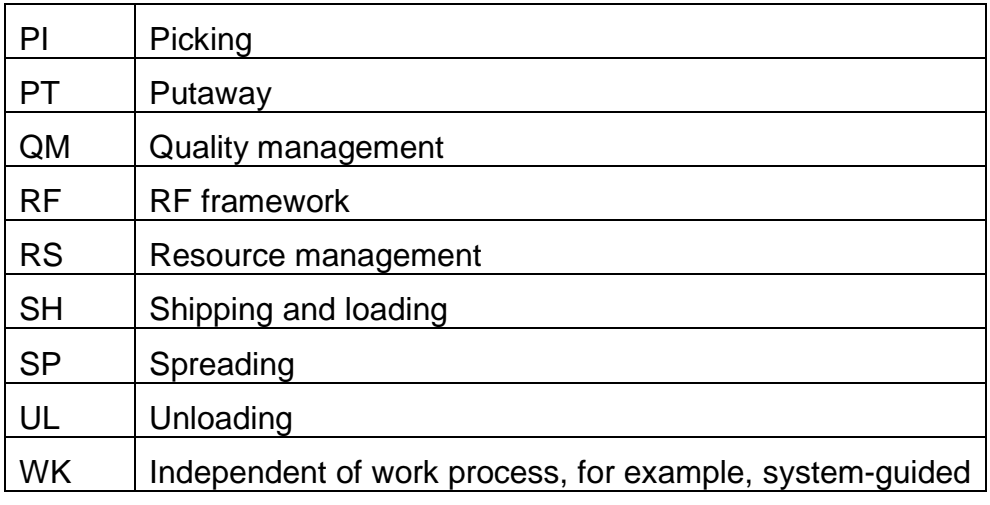

Reserved steps are RFLOGN, RFMENU, RFLIST, and RFMSG. Steps are stored in table / SCWM/TSTEP\_CAT.

# <span id="page-20-0"></span>**3.11 Define Initial Step for Logical Transaction**

The initial step is stored in the logical transaction data in the ISTEP field of table /SCWM/TTRNS\_CAT.

# <span id="page-20-1"></span>**3.12 Define Application Data Containers**

Application data containers transmit data between the steps and from the program (content provider) to the screens. Data containers can be structures or tables. These structures or table types must be defined beforehand in the data dictionary.

The same data dictionary structure or table type can be defined only once within an application, for example, function modules, dynpro with structure, or dynpro with table.

Data containers are assigned to the corresponding structure or table in /SCWM/TPARAM\_CAT. The maintenance menu in Customizing is *Define Application Parameters*.

Before you can use the data containers, you must inform the RF framework. The framework provides two methods: The first is to initialize the parameter previously used (/SCWM/CL\_RF\_BLL\_SRVC=>INIT\_SCREEN\_PARAM) and the second is to register the parameter in the framework (/SCWM/CL\_RF\_BLL\_SRVC=>SET\_SCREEN\_PARAM).

Registering the data container is mandatory. The best way to do so is to initialize the registration process on the PBO (process before output) screen and register all of the data containers that are used on the screen.

From a visual perspective, the RF framework acts as a library. Structures and tables defined in Customizing represent the books, and the data is stored within each of these books. In other words, the framework contains several types of data in "books". When the system displays a screen, the framework (library) provides only those structures and tables (books) that are required by the screen (reader). Even if the framework contains multiple data containers, only those that are actually needed are transferred to the screen or function module.

#### Example:

The framework contains several data containers: CS\_ADMIN, CS\_PTWY, CS UNLO, CS PACK, and so on.

The screen displays putaway data from  $CS$   $PTWY$  only. In this case, the framework transfers CS\_PTWY to the screen and so the values of CS\_PTWY are displayed on the screen.

If CS PTWY is not defined as a data container or CS PTWY is not registered as a screen parameter, there is no data to transfer and so the screen will contain empty data.

#### <span id="page-21-0"></span>**3.12.1 Using Tables in the RF Framework**

Function modules can use any number of tables. Each screen can present multiple structures but only one table. The content provider must specify which table will be presented by using method

/SCWM/CL\_RF\_BLL\_SRVC=>SET\_SCR\_TABNAME. The content provider must also specify which line of the table will be presented by using method /SCWM/CL\_RF\_BLL\_SRVC=>SET\_LINE.

### <span id="page-21-1"></span>**3.13 Create Template Screen**

The template screen contains pushbuttons and encompasses the subscreen. It is an object that belongs to the RF framework, whereas the subscreens belong to the content provider.

We provide a standard 8x40 template in program / SCWM/SAPLRF\_TMPL with screen 0001 for pushbutton handling and screen 0002 for message handling.

#### <span id="page-21-2"></span>**3.13.1 Use Custom Template Dynpro**

If you want to make changes at template level, for example, placing a pushbutton, changing the number of pushbuttons, or changing the size of the subscreen, you must define your own template screen.

If you want to display an error message on the bottom line, the field must refer to /SCWM/S\_RF\_SCRELM-MSGTX.

### <span id="page-22-0"></span>**3.14 Create Subscreens**

Subscreens belong to the content provider and should be developed in package /SCWM/CORE\_RF\_EN or /SCWM/CORE\_RF\_DE. The subscreens must be stored in a function group. The naming convention for the function group is /SCWM/RF\_**<Process>** (for example, /SCWM/RF\_PUTAWAY or /SCWM/RF\_PICKING).

The flow logic (PBO and PAI) of the subscreen must be simple. Furthermore, the two modules STATUS SSCR in PBO and USER COMMAND SSCR in PAI (process after input) are standard modules that must be included in the subscreen. We recommend that you do not add your own modules to the subscreen flow logic. All processing should be done in the function modules defined in step flow table /SCWM/TSTEP\_FLOW. These two modules are also automatically added when you use the *Screen Management Tool* to change your standard screens.

The modules are part of include / SCWM/IRF\_SSCR. You must include this in the function pool of your function group.

The flow logic of a subscreen should appear as follows:

PROCESS BEFORE OUTPUT. \* Common routine to control screen objects \* before the dynpro is displayed. \* The module exists in include /SCWM/LRF\_SSCRO01 MODULE STATUS\_SSCR. \* PROCESS AFTER INPUT. \* Common routine to handle standard function codes \* The module exists in include /SCWM/LRF\_SSCRI01 MODULE USER\_COMMAND\_SSCR.

The flow logic of a subscreen with a step-loop should appear as follows: PROCESS BEFORE OUTPUT.

```
* pass structures to the screen
* set screen attributes
 MODULE status sscr loop.
* pass table rows to the step-loop
  LOOP.
   MODULE loop_output.
  ENDLOOP.
* set (disable/enable) PGUP/PGDN pushbuttons on the screen
 MODULE loop scrolling set.
*
PROCESS AFTER INPUT.
  LOOP.
```

```
save data of the step-loop elements
    MODULE loop_input.
  ENDLOOP.
* pass input to the application, return function code
* to the program
 MODULE user command sscr.
```
All screen objects must be taken from the assigned structure of the appropriate data container. The screen objects must not have the same name as the container. You must use the structure of the table line for tables.

In the function pool definition you should add the include / SCWM/IRF\_SSCR, which contains the required subroutines and data definition.

Defining a pushbutton on the subscreen is strictly forbidden because this could impact the ITS environment. Instead, use the pushbutton from the template screen (see Section 3.3.1).

#### <span id="page-23-0"></span>**3.14.1 Predefined Screen Groups**

Screen groups 1 and 3 must only be used as described below. Your own coding should only use screen group 4.

#### <span id="page-23-1"></span>**3.14.1.1 Group 1**

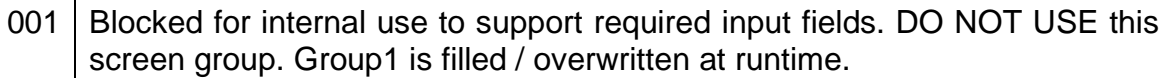

#### <span id="page-23-2"></span>**3.14.1.2 Group 3**

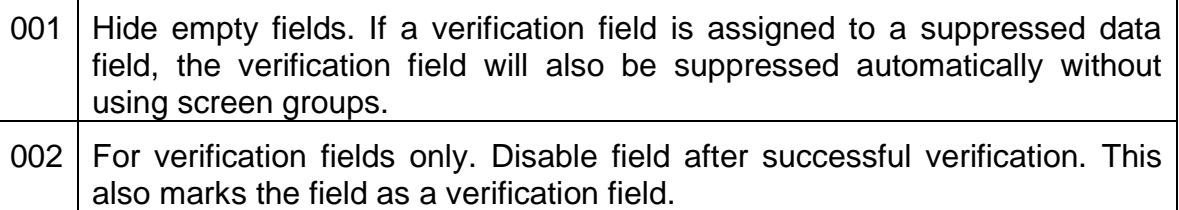

#### <span id="page-23-3"></span>**3.14.2 Automatic Page Up / Page Down Implementation**

Define a table type in the data dictionary.

Assign the table type to a parameter in table / SCWM/TPARAM CAT.

Use this table type in your function module in which you read the data and fill your parameter. Note that you must always define this in the CHANGING parameter.

Once you have filled the parameter data in your function module, call method SET SCR TABNAME from class / SCWM/CL\_RF\_BLL\_SRVC to register the table name in the RF framework and call method SET LINE from class /SCWM/CL\_RF\_BLL\_SRVC to register the first displayed line.

Note that the table name to be registered is the table type and not the parameter name.

Note also that the screen fields must named in the same way as the line type of your table type in the dynpro.

The pushbuttons on the dynpro must refer to  $/scwm/s$  RF  $scRELM-PGUP$  and /SCWM/S\_RF\_SCRELM-PGDN. We recommend that you implement the pushbuttons with a length of 3 characters. The pushbuttons must be defined with the function codes PGUP and PGDN.

The pushbuttons are controlled by the RF framework.

```
* Transfer table name into RF framework
  CALL METHOD /scwm/cl_rf_bll_srvc=>set_scr_tabname
    EXPORTING
      iv_scr_tabname = '/SCWM/TT_RF_PROTO_TAB'
 .
* Set displaying line number of table
  CALL METHOD /scwm/cl_rf_bll_srvc=>set_line
    EXPORTING
     iv line = 1 .
```
You can use Page Up / Page Down to control either a screen or a step-loop on a screen. In the first case, your table contains multiple entries and only one entry is displayed on the screen at a time. With Page Down, the next entry in the table is displayed. In the second case, your screen contains a step-loop and you only control the behavior of the step-loop.

### <span id="page-24-0"></span>**3.14.3 Field to Field Navigation**

#### <span id="page-24-1"></span>**3.14.3.1 Navigation Between Verification Fields**

The cursor is always positioned in the first field that is ready for input. When a field is verified successfully, it is deactivated and the cursor is moved to the next field that is ready for input.

The content provider is not called during navigation. For more information, see *Verification*.

#### <span id="page-24-2"></span>**3.14.3.2 Navigation Between Input Fields (No Verification Fields)**

In contrast to the verification fields, normal input fields are not deactivated once data has been entered. As a result, navigation behavior differs.

The cursor is positioned in the first field that is ready for input. The current field is an attribute of the service class of the business logic layer (/SCWM/CL\_RF\_BLL\_SRVC). This class also provides two methods to get (GET\_FIELD) and set (SET\_FIELD) the current field. Navigation within the screen can be influenced using these.

In the standard SAP system, the cursor is positioned in the next initial input field. Pay attention to any input fields that could contain a valid initial value. For example, an indicator with appropriate values of *blank* and X. In this case, you must mark all fields that have to be entered in the field attribute in the dynpro as *Input obligatory*.

You can also move the cursor manually using the TAB key or the arrow keys. The content provider is not called during navigation. The content provider is only called once all of the fields have been filled. If you want to process an error and position the cursor in a certain field, use method

/SCWM/CL\_RF\_BLL\_SRVC=>SET\_FIELD for positioning.

#### <span id="page-25-0"></span>**3.14.3.3 Navigation on a Screen with Input Fields and Verification Fields**

In this case, the navigation behavior processes the verification fields first and then the input fields.

#### <span id="page-25-1"></span>**3.14.4 Exiting a Screen Without Saving Data in Internal Structures**

If your screen contains input fields and you want to exit without saving the data in the internally used structures as defined in table / SCWM/TPARAM CAT, you must do so by choosing *Back*. Otherwise, your data will be rendered inconsistent if you use the same data structures.

To enable this, assign the function code BACK in table  $/SCWM/TFCODE$  PRF to a function key, pushbutton, or shortcut. In the step flow (table /SCWM/TSTEP\_FLOW), an entry is not necessary because the content provider is not called.

### <span id="page-25-2"></span>**3.14.5 Exiting a Screen and Saving Data in Internal Structures**

In contrast to the BACK function code, UPDBCK updates the data on the stack and the screen called can use the updated data. With UPDBCK, the content provider not called.

#### <span id="page-25-3"></span>**3.14.6 Exiting a Screen and Calling the Content Provider**

In some cases, you have to call the content provider before you exit a screen. In this case, you cannot use BACK or UPDBCK directly. Assign another function code (such as BACKF) to your function key, pushbutton, or shortcut but use the key that is normally used for  $BACK (F7)$ . With the new function code, the content provider is called and you can then set the BACK function code, which is processed by the framework. In this case, your step flow would be:

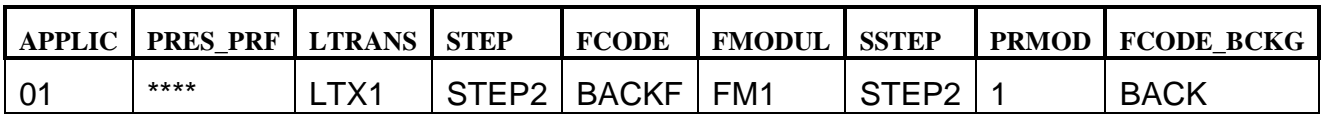

Note that PRMOD must be 1,  $SSTER = STEP$ , and  $FCODE$  BCKG must be BACK.

## <span id="page-26-0"></span>**3.15 Define Function Code Catalog**

Define the required function codes of the pushbuttons and function keys used in background step processing. To do so, choose the Customizing activity *Define Steps in Logical Transactions* and choose *Define Function Codes*. Do not define the function codes directly in the database table.

The function codes are defined in table / SCWM/TFCOD CAT.

#### <span id="page-26-1"></span>**3.15.1 Predefined Function Codes in the RF Framework**

Currently, there are several predefined function codes for decreasing application development effort. Function codes mean **logical** codes used in the step flow, and not simply the function codes triggered by pushbuttons or function keys.

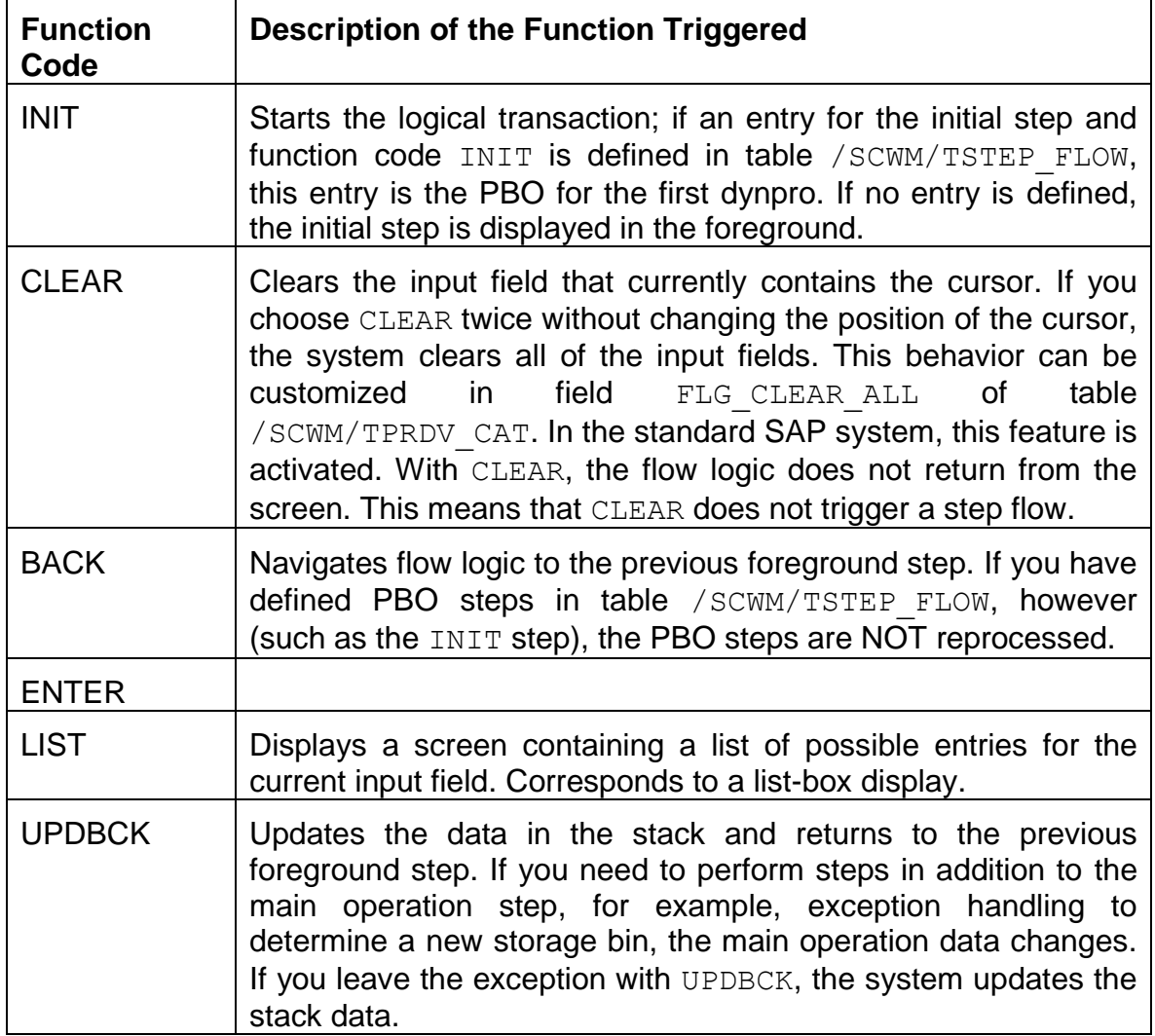

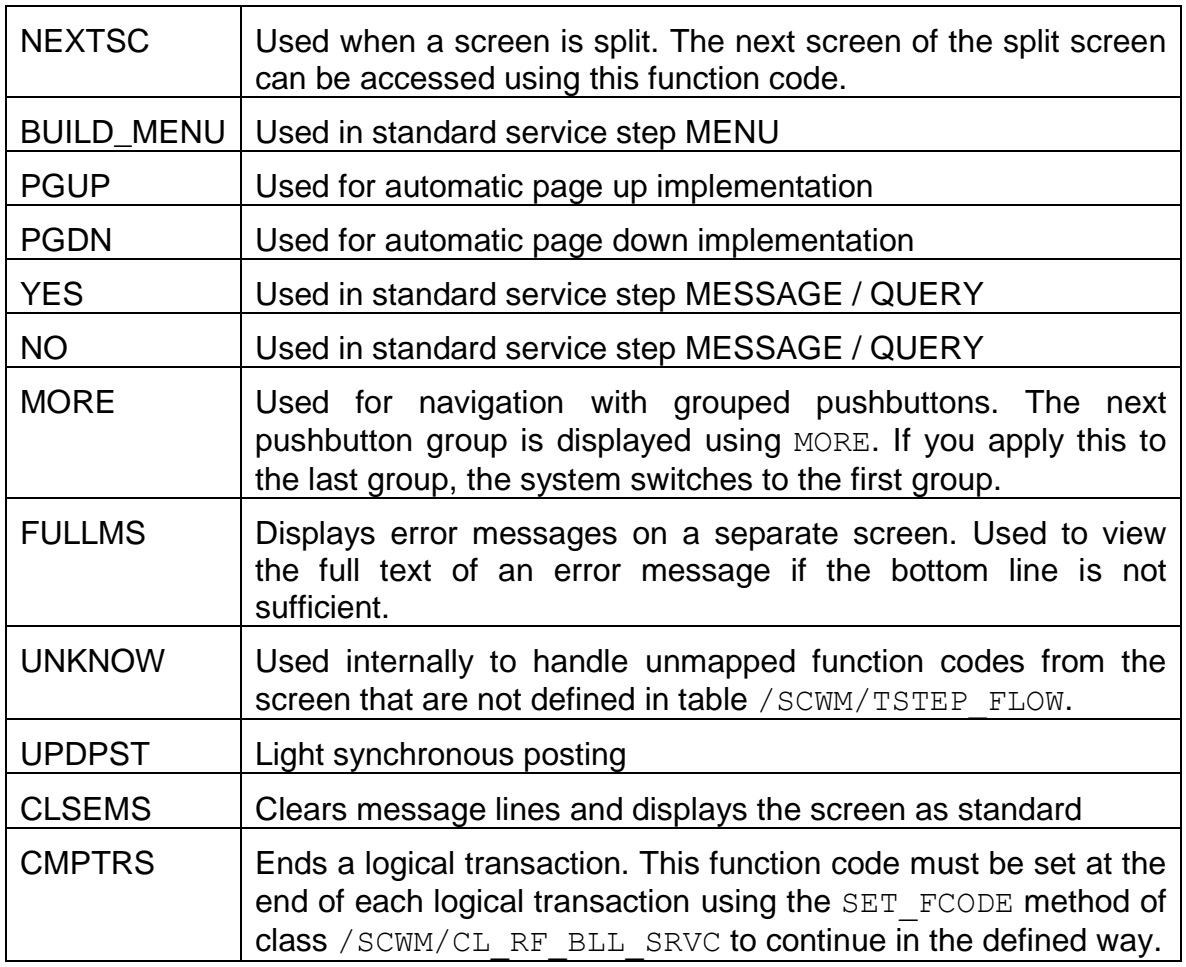

## <span id="page-27-0"></span>**3.16 Assign Text to Function Code**

You assign text to function codes in table / SCWM/TOBJ\_TXT. The length of the function code text is defined in the display profile.

## <span id="page-27-1"></span>**3.17 Create Services to Support Business Logic**

A service is a function module that is assigned to a step flow definition. The function modules include the coding that is normally specified in the PBO and PAI modules.

The function module interface is restricted. Only CHANGING parameters are allowed. The parameters can contain structures and tables. Field parameters are not allowed.

Note: The function module of the last step of the logical transaction must call method SET\_FCODE of class / SCWM/CL\_RF\_BLL\_SRVC. Function code CMPTRS must be set with this function. Alternatively, you can set or process this function code in step flow / SCWM/TSTEP FLOW in background mode.

\* Call method of RF framework to mark end of transaction

```
/scwm/cl_rf_bll_srvc=>set_prmod('1').
```
<span id="page-28-0"></span>/scwm/cl\_rf\_bll\_srvc=>set\_fcode( /scwm/cl\_rf\_bll\_srvc=>c\_fcode\_compl\_ltrans ).

## **3.18 Define State Catalogue**

States identify relatively small differences in the same step behavior and presentation view. You must take into account that the state is a parameter of the step and you can load it with its own features. You can omit or add some functions (such as pushbuttons and functions keys) in accordance with the state and verification profile, and define a specific screen for a particular state of the step.

We recommend that you change the behavior of the step in accordance with parameters with a state definition instead of doing so with a new step.

The state used is controlled by the content provider. Depending on your own rules, you set the state with method / SCWM/CL\_RF\_BLL\_SRVC=>SET\_STATE. The state is used in tables / SCWM/TFCOD\_PRF, / SCWM/TSTEP\_SCR, and /SCWM/TVALID\_PRF. You can define new states in the Customizing activity *Define Steps in Logical Transactions* by choosing *Define Steps → Define States.* A state can only be defined for a step.

The framework uses the following predefined states internally:

- FIRST to show the first page of menu items.
- MIDDLE to show inner pages of menu items.
- LAST to show the last page of menu items.
- QUERY
- INFERR

Example: The system can display the logon screen for the user in three different states: after disconnection with attached worklist; after disconnection without attached worklist; and after normal logoff. The same step is used for all three states, defining specific function codes for each state: DISCONNECT, RECONNECT, or CONNECT.

### <span id="page-28-1"></span>**3.19 Map Logical Transaction Step to Subscreen**

Each step processed in the foreground must have a corresponding subscreen and program.

You configure this in the Customizing activity *Define Steps in Logical Transactions* by choosing *Define Logical Transactions → Map Logical Transaction Step to Sub-Screen*.

Mapping data is stored in table / SCWM/TSTEP SCR.

### <span id="page-29-0"></span>**3.20 Define Function Code Profile**

In the function code profile, you define the pushbutton and function key for the screen or step. You can also define an external reason code and disable the function code, pushbutton, or function key.

The pushbuttons are assigned to the template at runtime.

If you want to only activate the function key and not display the pushbutton, leave the PUSHB field empty.

If you want to activate only the pushbutton and not a corresponding function key, leave the FNKEY field empty.

The text on the pushbutton can be maintained in the Customizing settings for RF in which the function codes are defined (if used).

If you want to use standard function codes such as BACK or CLEAR, you must define them in the function code profile. They are not automatically available. Be careful if you use additional states in your logical transaction. State \*\*\*\*\*\* is used as the default. This means that function codes that are not defined in your additional state are automatically added by the framework. If you want to avoid this, you can copy the entries with state \*\*\*\*\*\*\* and select field FLG\_DISABLE. If you always work with custom states and not with state \*\*\*\*\*\*, you can delete the entries with state \*\*\*\*\*\*.

Be aware that  $F10$  cannot be used directly. This function key cannot be addressed directly in the GUI status. If you require F10 on the device, a workaround is available. Pressing F10 on the device triggers an esc-sequence of, for example, SHIFT+F10. SHIFT+F10 is used in the function code profile and defined in the GUI status. Note, however, that this solution does not work in the SAPGUI.

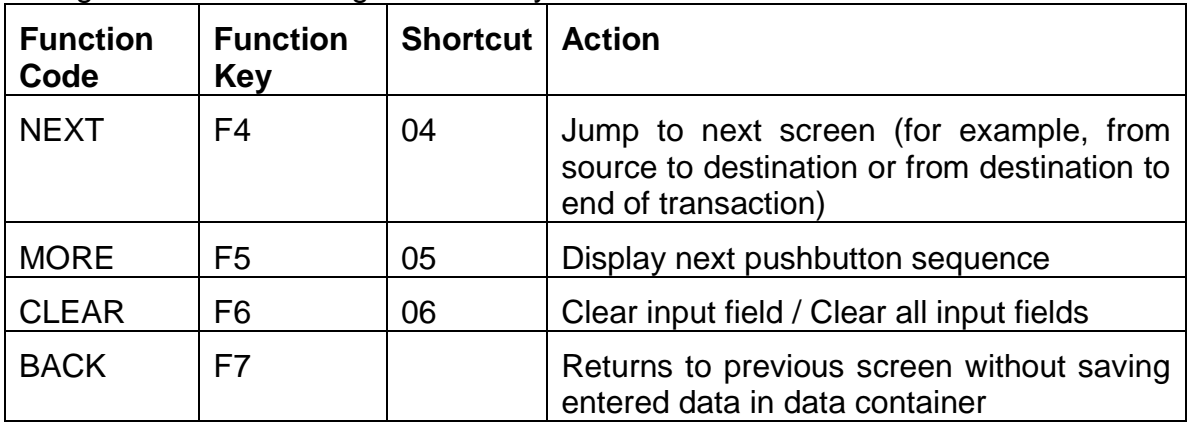

The following function codes should be used in the standard SAP system and assigned to the following function keys:

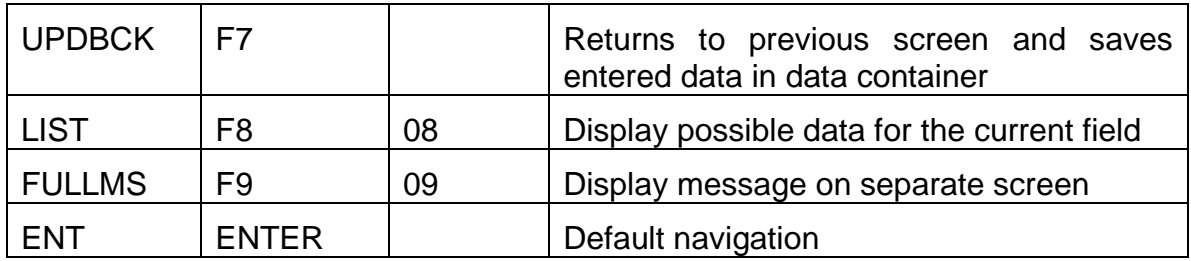

If you display pushbuttons, only the non-standard functions are displayed (such as the detail screen). No pushbuttons should be assigned to the function codes mentioned above except for NEXT (which is controlled by the content provider). The function code profiles are stored in table / SCWM/TFCOD PRF.

#### <span id="page-30-0"></span>**3.20.1 GUI Status Is Defined for the Template**

The GUI status is defined at template level and is, therefore, valid for all subscreens.

The pushbuttons and function keys are dynamically excluded in accordance with the definition in / SCWM/TFCOD PRF. This means that in the GUI status, all necessary function keys must be defined in advance.

All function keys must be defined as *Application function* for functional type. Do not define them as *Exit Command*. *Exit Command* function keys are not currently supported.

#### <span id="page-30-1"></span>**3.20.2 Connect Screen Function Codes and RF Framework Function Codes**

In the GUI status, the function keys are defined with the function codes. You have F1 to F10 for the corresponding function keys, ENT for ENTER, PGUP for PAGE UP and PGDN for PAGE DOWN. No pushbuttons are defined in the GUI status.

On the template dynpro, the pushbuttons are defined with the function codes PB1 to PB4.

The function codes used in the step flow are defined in table /SCWM/TFCOD\_CAT. Here you define more meaningful function codes such as BACK, ENTER, DETAIL, SAVE, and so on.

In table / SCWM/TFCOD PRF, you establish the link between the GUI function codes and the RF framework function codes and step flow.

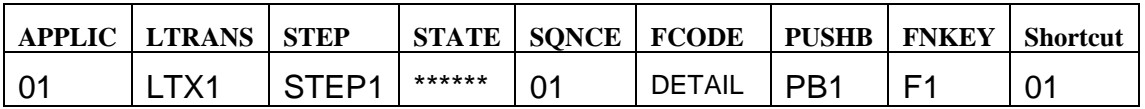

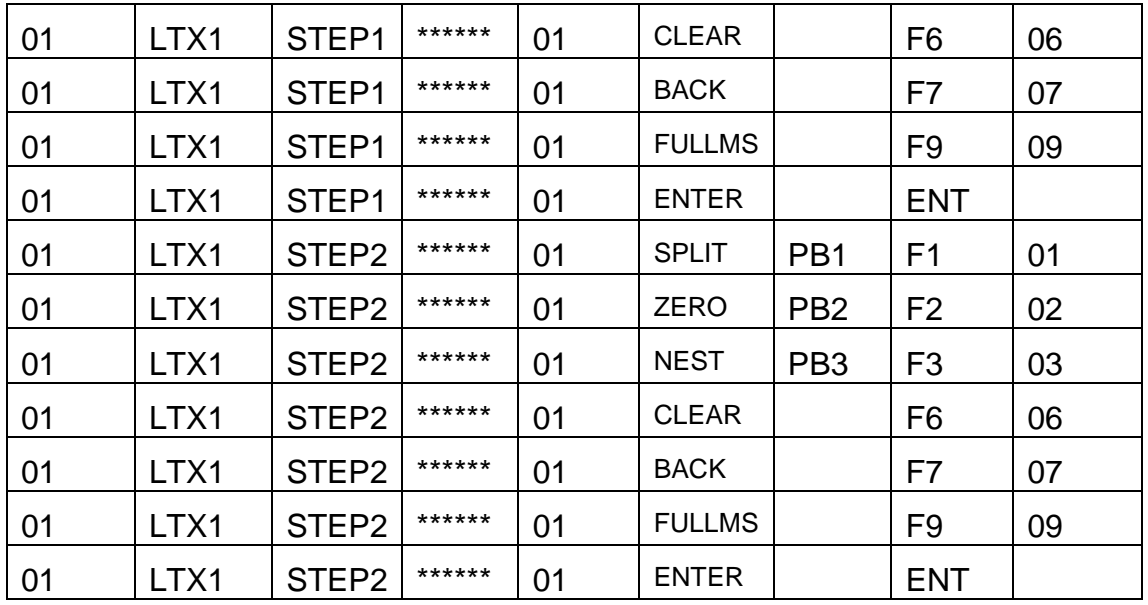

Note that some columns are not displayed to provide a better overview By defining the above table, you specify that in STEP1, only the first pushbutton (PB1 in the left-hand corner) is valid and visible with the function code DETAIL. In addition, the function codes CLEAR, BACK, and FULLMS are assigned to function keys and a shortcut value. The function code ENTER is assigned to the ENTER key without a shortcut value. In STEP2, you have the three pushbuttons on the top, valid and visible, and assigned to the function keys  $F1$  to  $F3$ . The rest is the same as in STEP1.

#### <span id="page-31-0"></span>**3.20.3 Handle More Function Codes Than Available Pushbuttons on a Screen or Step**

If you have more function codes than available pushbuttons on your screen or, in other words, on your step, you have the following option. In table /SCWM/TFCOD\_PRF, group your function codes with field SQNCE. This field also indicates the sequence of the groups. In addition, each group must contain the function code MORE, which must be assigned to a function key. Do not assign MORE to a pushbutton. The RF framework will display a *greater than* symbol (>) automatically if more function codes than available pushbuttons are defined. The symbol indicates to the user that more function codes are available. The user must know which function key triggers the MORE function code. The RF framework is responsible for presenting the correct group. After the last group, the first group is displayed again. Each function code to be processed must be defined in each group.

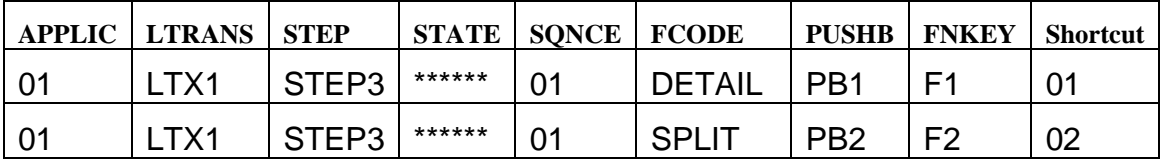

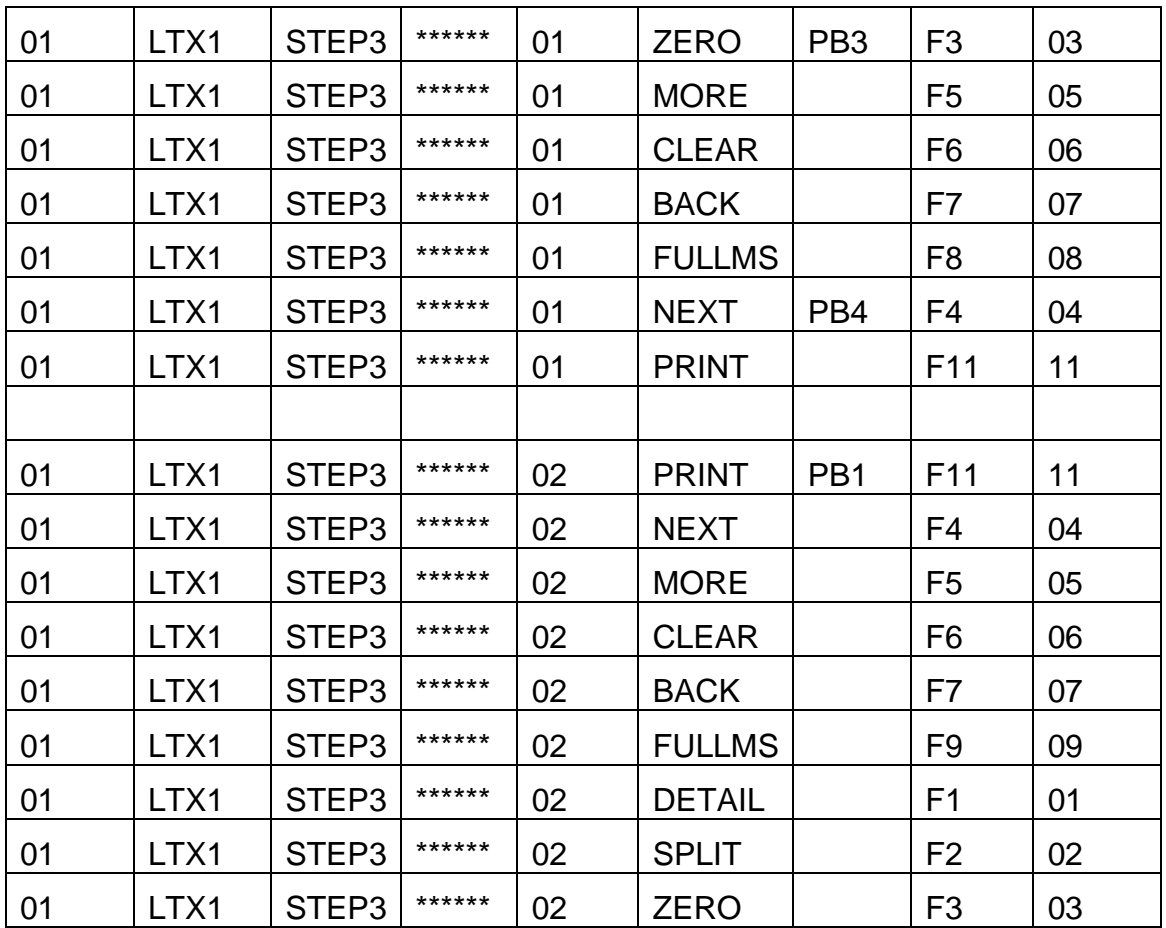

In this example, we have assumed a display profile with only four pushbuttons. We have defined two groups, and all groups have the same function codes. There are function codes with a pushbutton assignment and function codes without a pushbutton assignment in each group. Note that function codes not defined in the actual sequence are not available and cannot be processed. You must define them without assigning a pushbutton.

# <span id="page-32-0"></span>**3.21 Define Step Flow**

The step flow determines the business process flow and the corresponding content provider function modules. Only function modules can be used. Although function modules can be combined in the standard SAP system, there should only be one function module for the PBO (Process Before Output) and one for the PAI (Process After Input). The naming convention is

/SCWM/RF <Process <Step> PBO or /SCWM/RF\_Process\_Step\_PAI (for example, / SCWM/RF\_PTWY\_SOURCE\_PBO or / SCWM/RF\_PICK\_CHECK\_PAI). It is clear that within these function modules, you can call other function modules that can be reused. Having only one function module makes Customizing easier and also helps to follow the step flow.

In the step flow definition, you define the transaction step sequence taking into account the function code applied by the user. Steps may be displayed in the foreground or processed in the background as determined in Customizing. Steps can be combined. If you combine steps, the step flow is interrupted only by error messages. Be careful with error messages issued from a function module that is processed before the screen is displayed (PBO). The message is displayed on the next screen and not on the previous one. This means that the user can proceed without correcting the old error. The error should be checked again in the PAI module.

The step flow is defined in table / SCWM/TSTEP\_FLOW. PRMOD 1 -> Background processing PRMOD 2 -> Foreground display

#### <span id="page-33-0"></span>**3.21.1 PBO of Initial Screen After Menu Selection**

The table entry in PBO of the initial screen should appear as follows:

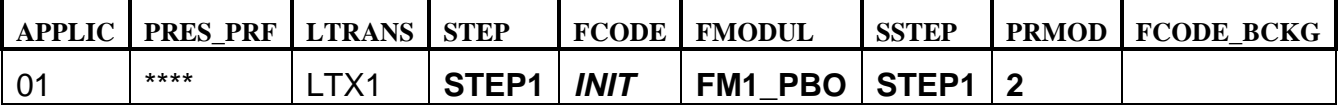

For logical transaction  $LTX1$  in step  $STEP1$ , once the transaction has been triggered from the menu function module, FM1 PBO is processed and the screen is displayed.

It is hardcoded that the function code for the first function module call must be INIT.

#### <span id="page-33-1"></span>**3.21.2 PAI of Screen and Direct Display of Next Screen**

The table entry in PAI should appear as follows:

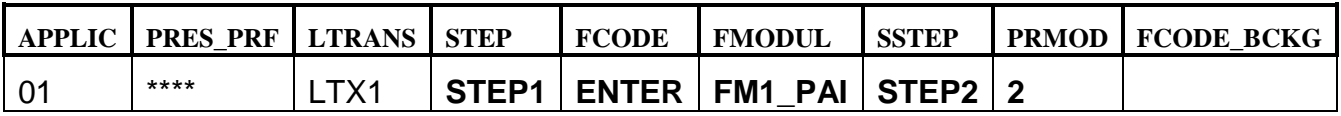

For logical transaction LTX1 in step STEP1, after the ENTER function code has been triggered, function module FM1 PAI is processed and the new screen assigned to STEP2 is displayed.

#### <span id="page-33-2"></span>**3.21.3 PAI of Screen and PBO of Next Screen**

In PAI of screen 1 and PBO of screen 2, the table entry should appear as follows:

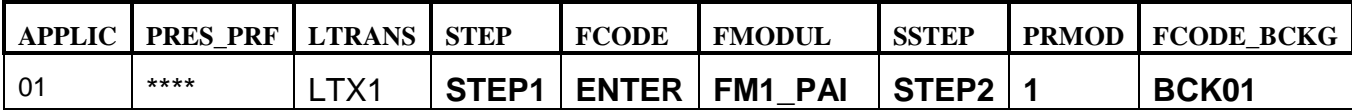

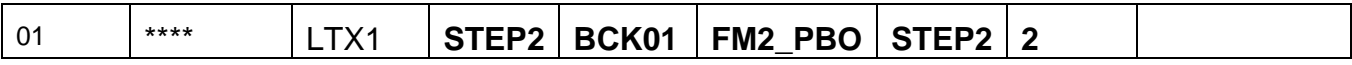

For logical transaction  $LTX1$ , function module  $FM1$  PAI is processed in step STEP1 after the ENTER function code has been triggered. FM2 PBO is then processed in the background and the new screen from STEP2 is displayed.

#### <span id="page-34-0"></span>**3.21.4 Call of Common Screen from Several Screens During Transaction**

If you want to call one screen from several steps of your logical transaction, you must only ever leave the screen using the function code BACK or UPDBCK. The internal call stack is only updated correctly with BACK and UPDBCK. If you want to leave the screen with another function code for any reason, create an entry in table / SCWM/TSTEP FLOW as described below.

Additionally, you define which step the verification is to carry out beforehand. If you have more steps, only set the *Verification* indicator once.

Example: WT detail screen called from source screen and destination screen.

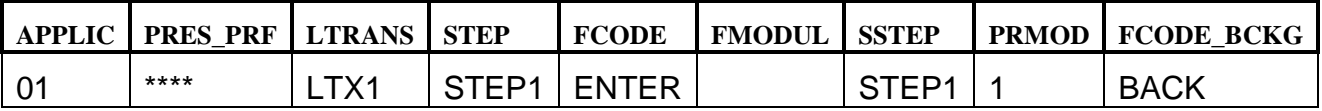

With this definition, the detail screen is left with ENTER and function code BACK is processed in the background.

#### <span id="page-34-1"></span>**3.21.5 Customizable ENTER / Set Next Step Dynamically Using the CP**

It should be possible that the CR (Carriage Return) received from a scanner or the user by pressing ENTER is redefined to act like a combination of several function keys, for example,  $F1$  (SAVE) and  $F4$  (NEXT). ENTER should respond as follows:

- If you are not in the last input field, the cursor is positioned in the next input field (either verification or input field).
- If you are in the last input field but not on the last open WT, the actual WT is saved and the next open WT is displayed (source or destination).
- If you are in the last input field and on the last open WT, the actual WT is saved and comes from the source screen. The destination screen of the first TO is displayed. The transaction is finished when the last open WT is closed and confirmed by the destination screen.

Example: The ENTER key is defined as function code ENTER. The ENTER key triggers navigation between the input fields and posting to the database. If all fields are entered, the step flow is divided into three steps: navigation, check of the data entered, and posting to the database.

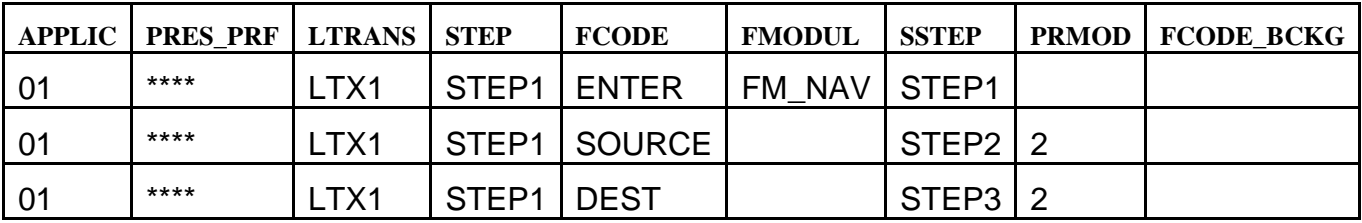

It is important that the processing mode (PRMOD) and the background function code (FCODE\_BCKG) are initial.

These fields are filled in function module  $FM$  NAV with the following two methods:

- /SCWM/CL\_RF\_BLL\_SRVC=>SET\_PRMOD
- /SCWM/CL\_RF\_BLL\_SRVC=>SET\_FCODE

Example coding for the navigation function module:

```
* If only assigned ones were found, we must jump to destination
  IF lv_enqueue IS INITIAL.
     /scwm/cl_rf_bll_srvc=>set_prmod('1').
    /scwm/cl rf bll srvc=>set fcode('DEST').
     EXIT.
  ELSE.
   We found un-assigned ones and are continuing with source
     /scwm/cl_rf_bll_srvc=>set_prmod('1').
    /scwm/cl rf bll srvc=>set fcode('SOURCE').
  ENDIF.
```
### <span id="page-35-0"></span>**3.21.6 Additional Information**

All actions that can be counted as PBO of STEP2 in connection STEP1  $\rightarrow$  STEP2 must be attached to initial code of STEP2. Otherwise they will be attached to STEP1. BACK to STEP1 will recover STEP1 with all changes not relevant to STEP1.

Example:

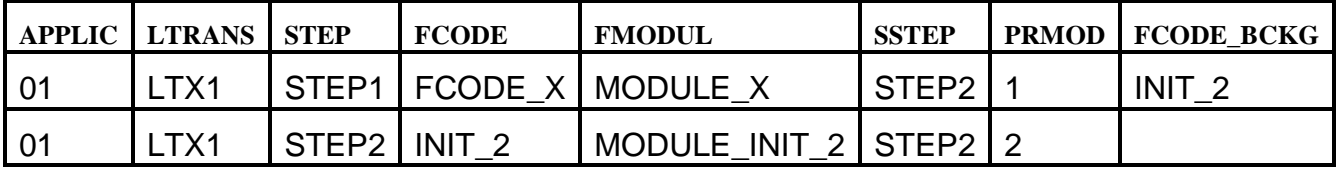

MODULE X: actions associated with STEP1 because the module is called before the next foreground step is processed. If STEP2 works with another table and you set the new table name too early (for example, in MODULE\_X), this change

is stored in the data for STEP1. When you return from STEP2, the data is restored and STEP1 works on the wrong table.

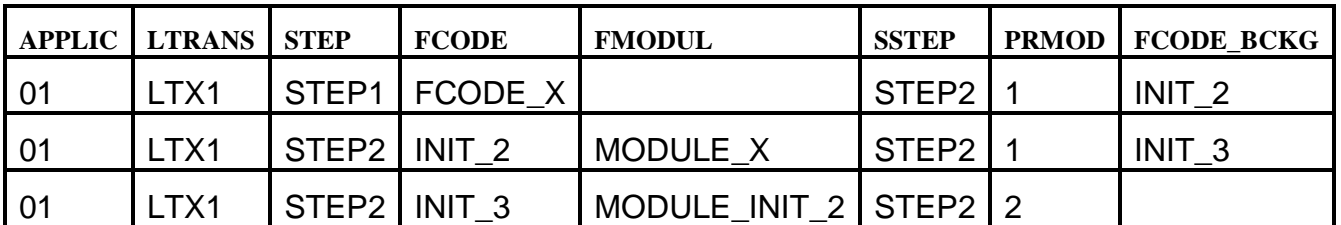

Therefore, the step flow should be as follows:

In general, first change the step and then configure the data access or setting for this step.

### <span id="page-36-0"></span>**3.22 Set Default Navigation at Transaction End**

The default navigation is determined at the end of a logical transaction. The navigation allows the following handling:

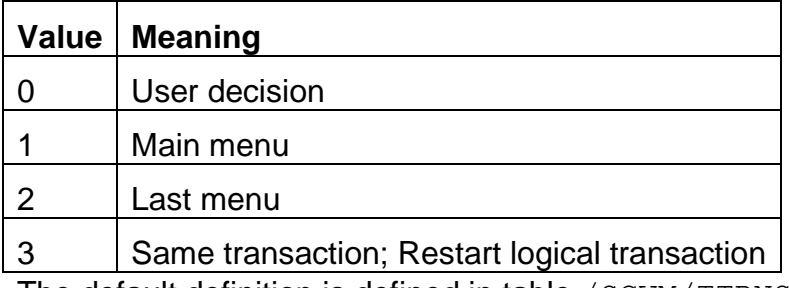

The default definition is defined in table /SCWM/TTRNS\_NAV.

**Note:** To trigger the default navigation, the function module of the last step of the logical transaction should include the call of method SET FCODE of class /SCWM/CL\_RF\_BLL\_SRVC. Function code CMPTRS must be set with this function. Alternatively, you can set or process this function code in the step flow /SCWM/TSTEP\_FLOW in background mode.

```
* Call method of RF framework to mark end of transaction
/scwm/cl_rf_bll_srvc=>set_prmod('1').
```
<span id="page-36-1"></span>/scwm/cl\_rf\_bll\_srvc=>set\_fcode( /scwm/cl\_rf\_bll\_srvc=>c\_fcode\_compl\_ltrans ).

## **3.23 Set Verification Profile**

Verification fields must be included when the subscreens are created. The verification fields in the dynpro must be taken from the same structure as the data fields. The verification field should follow directly after the origin field without a space in between.

In the verification profile, you assign the verification field to the comparing data field including the data structure. The *translation* method for the barcode (for example, to support EAN128 in EM function module

/SCWM/RF\_EAN128\_SPLIT\_VALID) is implemented and explicit disabling has been defined here. If you do not need a one-to-one verification (for example, if the material can be identified by the material number and EAN/UPC number), you can define a function module that carries out the verification instead of the framework.

Be careful if you use additional states in your logical transaction. State \*\*\*\*\*\* is used by default. This means that verification fields that are not defined in your additional state are automatically added by the framework. If you want to avoid this, you can copy the entries with state \*\*\*\*\*\*\* and select field FLG DISABLE. If you always work with your own states and not with state \*\*\*\*\*\*, you can delete the entries with state \*\*\*\*\*\*.

#### <span id="page-37-0"></span>**3.23.1 Verification**

Define the verification fields in your dynpro. The verification fields are always character-based with a length of 50 characters. Screen group 3 for these fields must be filled with 002. This activates the verification fields and enables the RF framework to deactivate the verification field after successful verification. If the screen group does not contain 002, the fields will **never** be verified.

In table / SCWM/TVALID PRF, assign the verification field to the field that contains the comparing data value.

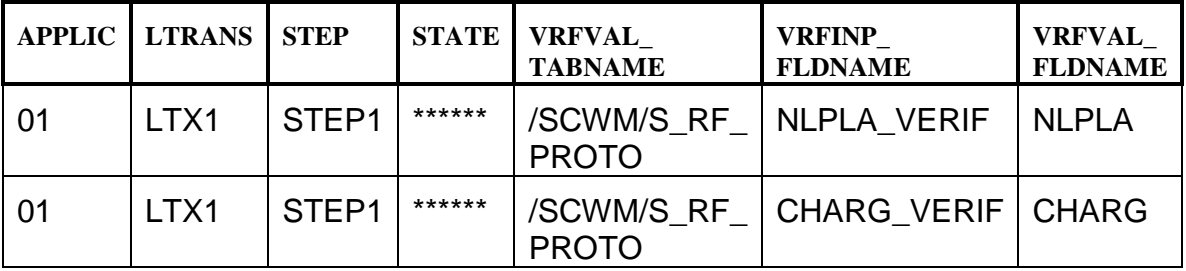

Be aware that some columns are not displayed in order to improve the overview.

In the table definition above, you have defined that in STEP1, you have two verification fields named / SCWM/S\_RF\_PROTO-NLPLA\_VERIF and /SCWM/S\_RF\_PROTO-CHARG\_VERIF. The data of the first verification field is checked against the data in field / SCWM/S\_RF\_PROTO-NLPLA and the second is checked against / SCWM/S\_RF\_PROTO-CHARG.

In field FLG\_VERIF of table / SCWM/TSTEP\_FLOW, you define the step before which verification is to be carried out. Note that verification must only be carried out once. If you have more than one step, only one step (normally the first) should be indicated as *Verification relevant*.

Verification is carried out automatically in the RF framework in method /SCWM/CL\_RF\_BLL\_SRVC=>CHECK\_VERIF\_PRF. The field with the comparing data value must be in a structure defined in table /SCWM/TPARAM\_CAT.

If you add a function module, verification control is based on the content provider and the check must be carried out in the function module. As an IMPORT parameter, the function module must have a structure named  $IS$  VERIF PRF of type / SCWM/S\_VERIF\_PRF\_EXT and a field named IV\_FLG\_VERIFIED of type XFELD. As an EXPORT parameter, a field must be created with the name EV FLG VERIFIED and type XFELD. Optionally, you can have CHANGING parameters in the same way as the other function modules that belong to the content provider. / SCWM/S\_VERIF\_PRF\_EXT contains all information of the current verification field from table / SCWM/TVALID PRF and the conversion exit for this field. IV FLG VERIFIED is selected if the framework already carried out a positive verification before the function module was called. EV FLG VERIFIED contains the return value. X indicates a positive verification and an initial value indicates a negative verification. Note that the function module itself does not trigger an error message. The standard error message is triggered by the framework.

If verification is not successful, error message /SCWM/UI\_RF:020 (Invalid verification of &1) is processed. If the verification fields are empty, error message /SCWM/UI\_RF:021 (Enter verification of &1) is processed.

In field FLG VERIF of table / SCWM/TSTEP FLOW, you can specify that verification is carried out before the next step or function module is processed. If none of your steps or substeps contain the verification indicator, no verification is carried out.

Note that the verification fields must be longer if you verify using barcode scanning and you use concatenated barcodes such as EAN128. Otherwise, the scanned barcode information may be truncated because of the limitation to the input field length.

In the RF framework application table  $\frac{1}{S}$   $\frac{1}{S}$   $\frac{1}{S}$   $\frac{1}{S}$   $\frac{1}{S}$   $\frac{1}{S}$   $\frac{1}{S}$   $\frac{1}{S}$   $\frac{1}{S}$   $\frac{1}{S}$   $\frac{1}{S}$   $\frac{1}{S}$   $\frac{1}{S}$   $\frac{1}{S}$   $\frac{1}{S}$   $\frac{1}{S}$   $\frac{1}{S}$   $\frac{1}{S}$   $\frac$ function module to influence or control the verification fields based on the actual application data. For example, if you pick from storage type 0001, you want to verify fields other than by picking from storage type 0002. The RF transaction opens all verification fields by default. You can use the function module to deactivate verification fields. The example function module is /SCWM/RF\_WME\_SET\_VERIFICATION.

## <span id="page-39-0"></span>**3.24 Presentation Device Catalog**

In the catalog, you define the single RF device and its characteristics such as the display profile, presentation device type, data entry type, and function key quantity. You also define indicators for the CLEAR ALL function, enabling shortcuts to the templates, and the default device, as well as the sounds that are issued when a warning message or success message appears. The device catalog is stored in table / SCWM/TPRDV\_CAT.

# <span id="page-40-0"></span>**4 Layout**

The following information is a general proposal for the screen layout and is intended to help developers to design the screens. This information does not address all of the open issues. If you have additional information that may be of interest to other developers, contact the author and request that the document be updated.

## <span id="page-40-1"></span>**4.1 Screen**

The screen size for the subscreen is 7x40. Make sure that you use this space. It is easier for customers to delete a field than to add one, and so it is advisable to create a random field if additional space is available.

The fields should start at line 1, column 1.

The fields on the screen should be arranged line by line. This means that empty lines should be omitted (not implemented).

### <span id="page-40-2"></span>**4.2 Fields**

The RF screens use different (shorter) field labels than the normal UIs. We have therefore created data elements for RF based on the domains from standard data elements.

Use the 10-character field label if possible.

If no suitable field is available, use the following procedure to obtain one:

- 1. Create your own data element using the naming convention /SCWM/DE\_RF\_xxxxxxx and domain according to the data element.
- 2. Define the field labels with a length of 4, 6, 8, and 10 characters. For the field lable with 10 characters, search for a standard term in SAPterm (in the Corporate Portal, use the quick link /sapterm). If you find abbreviations in SAPterm that can be entered in the field sizes, use the standard abbreviation. If there is no abbreviation, you must create your own.
- 3. Add the new data element to structure / SCWM/S\_RF\_SCRTXT.
- 4. Add the new data element to your own structure.
- 5. Use the field of your structure on your screen.

Not all of the fields have a field label. For example, *Storage bin* contains the fields *Storage type* and *Storage bin*.

Field attributes are set directly in the dynpro. You can use screen group 003 with values 001 and 002. The framework still offers methods of changing field attributes at runtime. These methods can be called in your function module that is processed before the screen is displayed. You can activate or deactivate the

input option, the required option, and the visible option. However, if you want to use this feature, note the impact on potential customer changes later on.

Input fields must be defined without *Search Help* and *Foreign Key Check*. If you want the user to enter data in an input field, you must set the *Input* option to *Obligatory*. The framework then checks this option and displays error /SCWM/UI\_RF 035: "Enter required field". Note that the verification check and required input check are carried out only if the *Verification* indicator is selected in the step flow.

Verification fields must be defined with value TRUE for the property *BarcodeInput*. You will find the property in the layout editor on the field attributes when you choose the icon with the blue arrow (**->**). This permits special characters (Hex values) in a barcode, which are normally filtered by SAPGUI.

Verification fields follow directly after the original field without a space inbetween.

### <span id="page-41-0"></span>**4.2.1 Field Length**

Quantity fields should use domain / SCWM/DO\_QTY\_VERIF. This domain uses conversion exit QNTY1, which shortens the character-based field from 50 characters to 21 characters. The number can contain 17 digits plus 3 decimals. On the screen, limit the output length to 11 characters and set the field to scrollable.

The product number must be defined with 18 characters. Use data element /SCWM/DE\_RF\_MATNR, which is based on domain /SCWM/DO\_RF\_MATNR. This domain limits the output length to 18 characters.

The material short text should be defined with 20 characters. We recommend that you display the material short text whenever possible, depending on the space on the screen.

Special stock is displayed with the category, the document number, and the item number.

The warehouse request must be defined with 20 characters, the item number with 6 characters, and the batch number with 10 characters. Verification fields have a length of 50 characters but only one visible character. Input fields have a length of 50 characters to support barcode scanning into these fields.

The content provider is responsible for the conversion. This means that all fields with a GUID or a timestamp will be shown in readable fields (for example, MATNR instead of MATID) and must be converted before they are displayed (in PBO) and after the return from the screen (in PAI) by the content provider.

# <span id="page-42-0"></span>**5 Programming Information**

# <span id="page-42-1"></span>**5.1 Posting**

Data for the RF transaction must be posted occur online. This allows the user to react to any errors that may occur during posting. We recommend that data is posted in UPDATE TASK but the commit should be carried out by COMMIT WORK AND WAIT. Although errors may occur, this process ensures that the order within the posting is not changed.

# <span id="page-42-2"></span>**5.2 Exception Handling and Using Shortcuts**

The SHORTCUT field from structure  $/SCWM/S$  RF SCRELM is part of the template. The field is four characters long, although only two of these characters are displayed. You can use the field for navigation purposes by entering a shortcut value, and you can also use it to trigger exceptions by entering an exception code. You can define the field as optional or mandatory using the FLG SHORTCUT indicator in table /SCWM/TPRDV CAT. If you define the field as optional, it is not considered in the default navigation. This means that choosing ENTER on the last input field of the subscreen triggers the step flow. You must navigate to the field (for example, to enter an exception) manually using the TAB key. If you define the indicator as mandatory, the cursor is always set to the field once the last input field on the subscreen has been completed. The user must then press ENTER again to trigger the step flow.

## <span id="page-42-3"></span>**5.2.1 Navigation**

In the FLG SHORTCUT field of table / SCWM/TPRDV CAT, you can control whether the shortcut function is activated. If the indicator is selected (mandatory), navigation is triggered when the user presses ENTER in the shortcut field. If the indicator is not selected, navigation is triggered when the user presses ENTER on the last field of the screen. Reaching the shortcut field, which is the very last field, is not necessary. You must then navigate using the function keys.

Furthermore, to mark the flag you must assign the corresponding shortcut values in table / SCWM/TFCOD PRF to the function codes that are to be triggered. Figures 1 to 10 are reserved for navigation. The figures reflect the function keys F1 to F10. Use the following assignment in the standard SAP system:

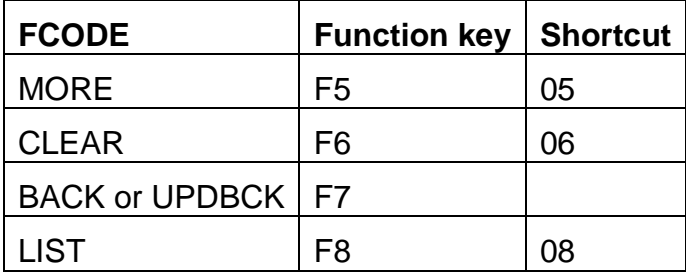

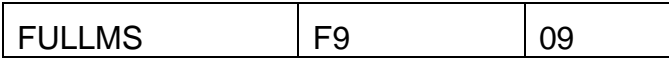

You can use the FLG QUICK ENTER indicator to suppress the jump to the shortcut field even if it is visible. The indicator is part of table / SCWM/TSTEP SCR and can be set in the screen management tool (transaction /SCWM/RFSCR). However, you must note that the PAI function module is called for each field. Therefore, the programmer must ensure that the posting (such as WT confirmation) is not called too early.

### <span id="page-43-0"></span>**5.2.2 Exceptions**

If you want to trigger exceptions, you can use methods from the *Exception handler*. The GET EXCEPTION CODE method returns a list of possible exceptions in your business context. The VERIFY\_EXCEPTION\_CODE method verifies the exception code and obtains the internal exception code, which you can use for your internal responses to the exception. Method PROCESS EXCEPTION CODE is triggered for asynchronous exception processing.

In your step flow (/SCWM/TSTEP\_FLOW), you must make provisions for a function code assignment with a shortcut value \*\*\*\*. This function code and the function module assigned to it is processed by the framework. The exception should be checked in this function module. Depending on the internal exception code, you can then set the follow-up step (if necessary). The exception can either be posted in this function module or at a later point. This must be specified by the developer.

# <span id="page-43-1"></span>**5.3 Differences**

Differences are handled on a separate screen that has the same appearance. If you want to implement a new type of difference, we recommend that you use the standard screen.

# <span id="page-43-2"></span>**5.4 Support LIST Functions**

The framework offers a function whereby possible entries for an input field are displayed for the user.

The content provider must communicate the possible fields and the values that can be selected to the framework. Obsolete values can be reset using method /SCWM/CL\_RF\_BLL\_SRVC=>INIT\_LISTBOX (field name). Method /SCWM/CL\_RF\_BLL\_SRVC=>INSERT\_LISTBOX (field name, value, and text) enables you to add a value to the list box. You must call this method for each possible value. In the function code profile, you must assign function code LIST to a function key and / or pushbutton. The standard function key is  $F8$ . Users can then press the function key when the focus is on the field. The framework displays a new screen on which users can select a possible value. The value is then transferred to the input field.

# <span id="page-44-0"></span>**5.5 Display of Text (from Delivery or Hazardous Material)**

A standardized method of retrieving and displaying text from the hazardous material master and delivery is available. Function module /SCWM/RF\_TEXT\_GET\_AND\_SET reads the texts and transfers them to the RF framework (using method / SCWM/CL\_RF\_BLL\_SRVC=>SET\_RF\_TEXT). You can then display the text by pressing  $F9$  (function code FULLMS). The RF framework displays the text in a step-loop. If an error message is to be displayed, first the error message is displayed and then the text is displayed (from the error text screen) when you press F9 again. An indicator is also displayed on the application screen to inform the user that text is available.

# <span id="page-44-1"></span>**5.6 Methods Available to the Content Provider**

#### <span id="page-44-2"></span>**5.6.1 Methods into the Framework**

- /scwm/cl rf bll srvc=>set prmod( '1' ) to set the processing mode of the next step in the step flow. '1' = Background; '2' = Foreground
- /scwm/cl\_rf\_bll\_srvc=>set\_fcode( 'DEST' ) to set the function code to determine the next step flow
- /scwm/cl rf bll srvc=>set state( '\*\*\*\*\*\*' ) to set the state
- /scwm/cl\_rf\_bll\_srvc=>set\_field( 'WHO' ) to set the cursor to a specific field
- /scwm/cl rf bll srvc=>init screen param( ) to reset the data container used. Resets only the name, not the data itself
- /scwm/cl\_rf\_bll\_srvc=>set\_screen\_param( 'PICKPT' ) to introduce the data container used
- /scwm/cl\_rf\_bll\_srvc=>set\_scr\_tabname( 'TT\_PICKPT' ) to introduce the table data container used
- /scwm/cl\_rf\_bll\_srvc=>set\_line( 1 ) to set the actual / beginning line in the table data container used
- /scwm/cl\_rf\_bll\_srvc=>init\_listbox( '/SCWM/S\_RF\_PICKPT-HUENT' ) to reset the data assigned to the given listbox
- /scwm/cl\_rf\_bll\_srvc=>insert\_listbox( '/SCWM/S\_RF\_PICKPT-HUENT', 'X', 'HU-Entnahme' ) to set a value for the given listbox. For additional data, call the method again.
- /scwm/cl\_rf\_bll\_srvc=>set\_screlm\_required\_on('/SCWM/S\_ RF\_PICKPT-VLPLA') to activate the required field attribute for the given field
- /scwm/cl\_rf\_bll\_srvc=>set\_screlm\_required\_off('/SCWM/S RF PICKPT-VLPLA') to deactivate the required field attribute for the given field
- /scwm/cl\_rf\_bll\_srvc=>set\_screlm\_invisible\_on('/SCWM/S RF PICKPT-VLPLA') to activate the hidden field attribute for the given field
- /scwm/cl\_rf\_bll\_srvc=>set\_screlm\_invisible\_off('/SCWM/ S RF PICKPT-VLPLA') to deactivate the hidden field attribute for the given field
- /scwm/cl\_rf\_bll\_srvc=>set\_screlm\_input\_on('/SCWM/S\_RF\_ PICKPT-VLPLA') to activate the input field attribute for the given field
- /scwm/cl\_rf\_bll\_srvc=>set\_screlm\_input\_off('/SCWM/S\_RF PICKPT-VLPLA') to deactivate the input field attribute for the given field
- /scwm/cl rf bll srvc=>set flg stack('X') to set a new stack level. This can be used if you want the framework to add a new stack level to its internal stack.
- /scwm/cl\_rf\_bll\_srvc=>message( ' ', '/SCWM/UI\_RF, 'S', 'xxx' ) to display a message of type S or I.
- /scwm/cl rf bll srvc=>set flg dequeue all( ) to instruct the framework to carry out a DEQUEUE\_ALL
- /scwm/cl rf bll srvc=>set rf text( lt text table ) to transfer the read text to the framework

#### <span id="page-45-0"></span>**5.6.2 Methods out of the Framework**

/scwm/cl rf bll srvc=>get step( ) to obtain the actual step /scwm/cl\_rf\_bll\_srvc=>get\_fcode( ) to obtain the actual function code /scwm/cl rf bll srvc=>get line( ) to obtain the actual line number /scwm/cl rf bll srvc=>get state( ) to obtain the actual state

## <span id="page-45-1"></span>**5.7 Global Variables**

Most RF-specific function groups contain global variables. This could cause a problem if a customer program calls an RF function module directly, but within the FM, processing uses a global variable. Essentially, the FM has initial value if it is called from a customer program.

For each RF-specific function group, a new interface is created to set and get the global variables from the customer program. The name for the interface is created as follows:

/SCWM/RF\_**<process>**\_SET\_GLOBVAR

This FM is responsible for setting the value of the global variable from the customer code, for example, /SCWM/RF\_PACK\_SET\_GLOBVAR, /SCWM/RF\_PICK\_SET\_GLOBVAR, and so on.

 /SCWM/RF\_**<process>**\_GET\_GLOBVAR This FM is responsible for retrieving the value of the global variable from the standard code, for example, /SCWM/RF PACK GET GLOBVAR, /SCWM/RF\_PICK\_GET\_GLOBVAR, and so on.

Use:

You have a customer-developed FM, within which an FM is called that belongs to the standard RF code. The standard FM contains a global variable that is updated, and the customer wants to use the updated value.

```
Z_RF_PICK_PIMTTO_PAI
….
  lv buscon = 5.
   CALL FUNCTION /SCWM/RF_PICK_SET_GLOBVAR
     IMPORTING
          iv buscon = lv buscon
   CALL FUNCTION /SCWM/RF_PICK_PIMTTO_PAI
     CHANGING
     ….
   CALL FUNCTION /SCWM/RF_PICK_GET_GLOBVAR
    EXPORTING
          iv buscon = lv buscon
```
The customer has set the global variable in the customer-developed FM, the value is transferred to the standard FM, the FM / SCWM/RF\_PICK\_PIMTTO\_PAI changes the value of *buscon*, and the customer can then retrieve the changed value with FM / SCWM/RF\_PICK\_SET\_GLOBVAR.

### <span id="page-46-0"></span>**5.8 Display Technical Data on GUI Title of RF UI**

On the RF UI, you can display technical data by pressing CTRL+SHIFT+F1. This function works only on SAPGUI. A request was submitted to provide technical information on the ITS as well, although the information that can be supplied is limited. The following data can be displayed in the ITS environment:

- Actual logical transaction
- Actual step
- Screen info

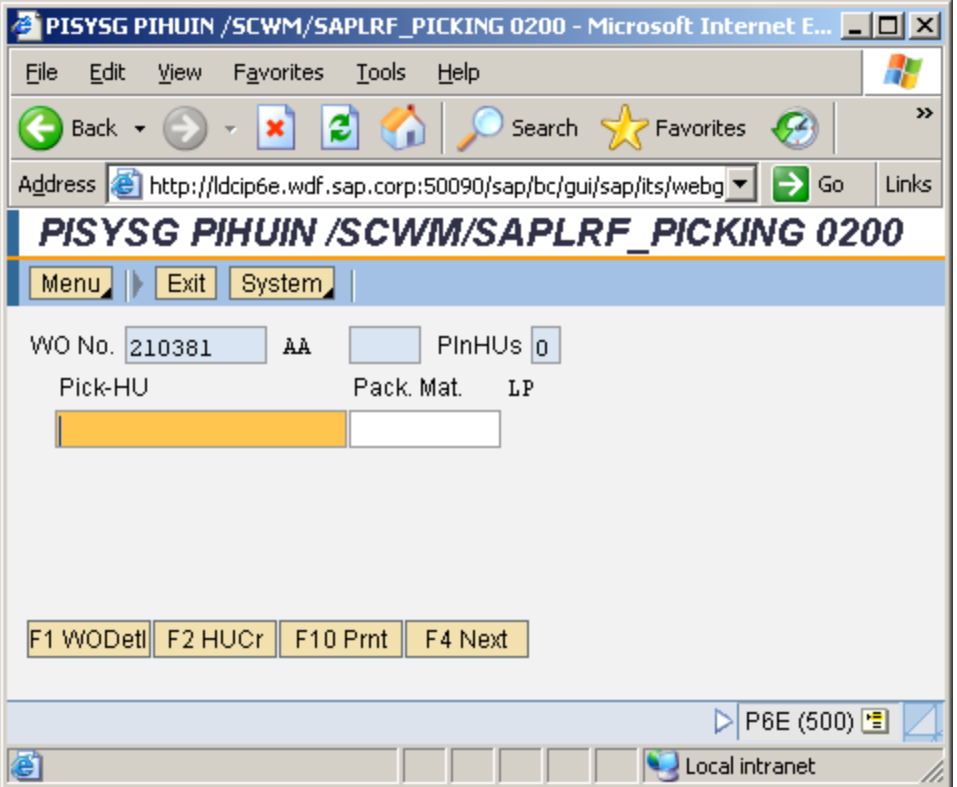

To obtain the technical information, you must set a user parameter by choosing *System User Profile Own Data*.

On the *Parameters* tab page, enter the parameter ID /SCWM/RF\_TECH\_TITLE and set the value to X.

If the user parameter is available on the standard user interface, the RF UI appears as follows:

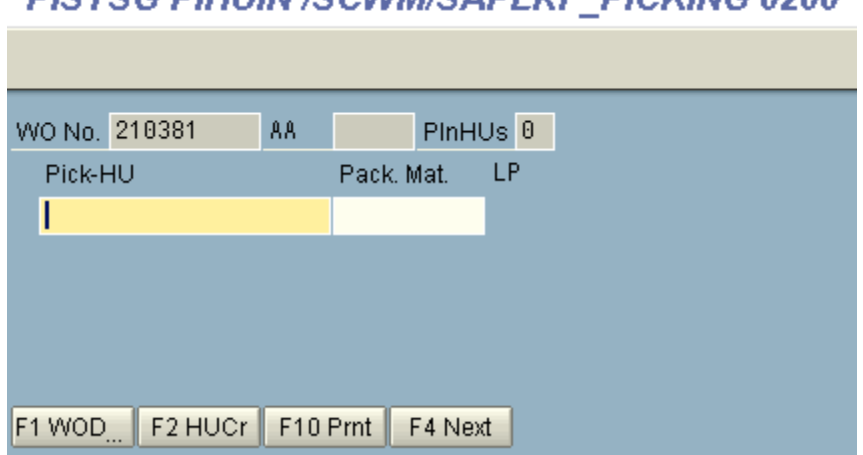

#### DICVEC DILIHAL (COMMICADI DE DICIGNIC ASAA

### <span id="page-48-0"></span>**5.9 Hard-Coded Logical Transaction**

Some RF function modules read the actual logical transaction to determine the next processing step. This behaviour is hard-coded and means that the standard FM cannot be reused.

If you want to reuse standard RF function modules, see **SAP Note 1521250.**

#### **Procedure:**

You create a custom picking transaction, for example, ZPINEW.

During the custom process, you want to use standard navigation with FM /SCWM/RF\_PICK\_NAVIGATION.

At the beginning of the process, you specify the logical transaction that is to be simulated during the process with method /scwm/cl rf bll srvc=>set ltrans simu( 'PISYSG' ). When any standard code is executed and the actual transaction checked, the simulated logical transaction is returned.

The simulated logical transaction can be changed at any time during the process.

The simulated logical transaction can be checked on the technical data screen, which can be accessed by pressing CTRL+SHIFT+F1.

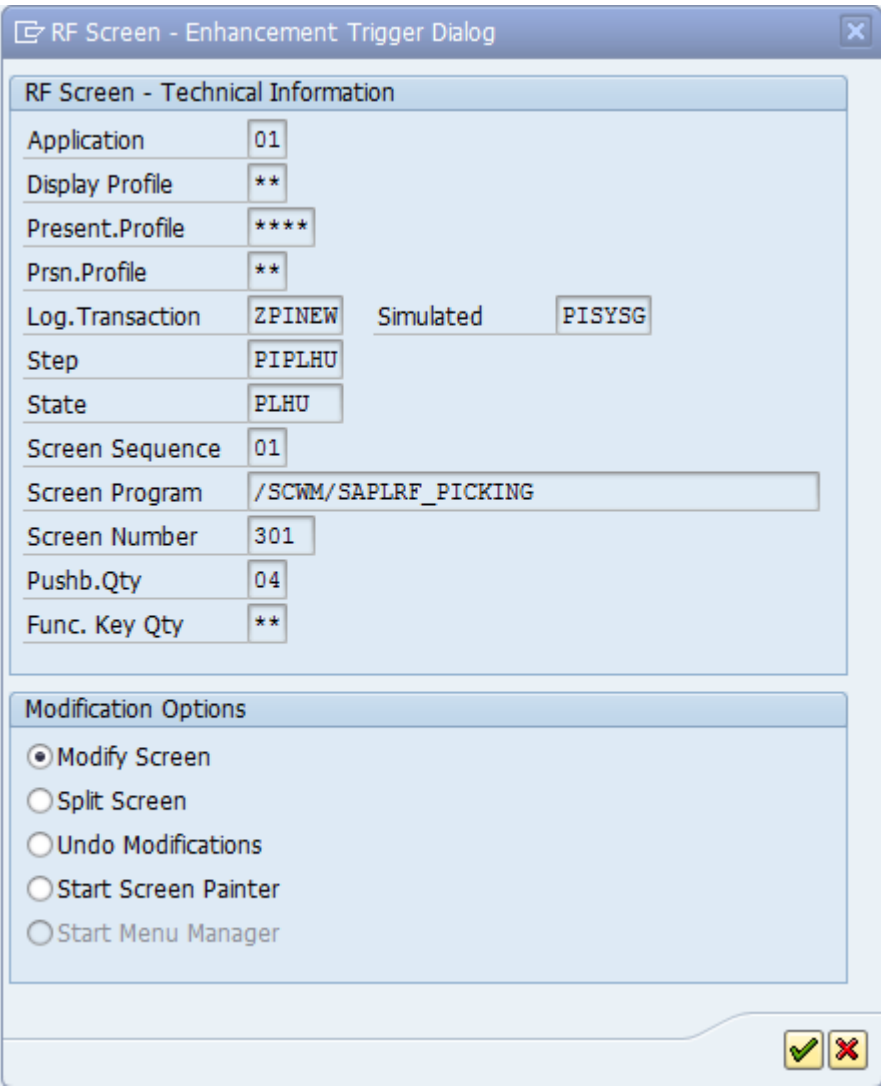

# <span id="page-50-0"></span>**6 Using the Tools Provided**

### <span id="page-50-1"></span>**6.1 Menu Manager**

You launch the menu manager using transaction /SCWM/RFMENU or from Customizing. For more information, see [RF Framework Customizing](#page-7-0) Overview.

You use the menu manager to manage (create, delete, and change) customer menus.

The selection screen includes application, presentation, and personalization profiles and shows the screen size.

The first three parameters determine the menu hierarchy. The user can create, copy, and delete the menu hierarchy on the selection screen. In order to change the hierarchy, the user must choose *Change* and enter the screen of menu maintenance.

This screen is split into 2 parts: the left-hand part includes menu building blocks (menu and logical transactions) and the right-hand part includes the menu hierarchy.

Initially, the system displays the hierarchy of the main menu. The user can change the hierarchy as follows:

- Selecting an element in the left-hand ALV and choosing *Add as sub node*
	- $\bullet$  If a tree menu is selected, a new item will be added to it.
	- If no tree menu item is selected, a new item will be added to the upper menu.
- Selecting an element in the left-hand ALV and choosing *Add the same level*
	- A tree element must be selected and a new item is inserted before it.
- Dragging an element from the left-hand ALV to the tree: the result will depend on the tree element onto which the new element is dropped.
	- If the element is dropped onto the logical transaction, it will be inserted before it.
	- If the element is dropped onto the menu, the dialog box for choosing one of the two options will appear: *Add as sub node* or *Add the same level*.
- Selecting an item in the tree and choosing the pushbuttons to change the sequence (up and down)

The user can change the main menu by selecting the *Main* checkbox for a menu element (in the left-hand ALV).

The user can display a submenu in the right-hand tree:

- By selecting a menu in the left-hand ALV and choosing *Display menu*
- By selecting a menu item in the tree and choosing *Next level* in the tree toolbar. The reverse action is *Previous level*.

The tool enables the user to manage the menus catalog:

- To add user-specific menus to the menu catalog (choose *New* in the lefthand ALV)
- To delete user-specific menus from the menu catalog (choose *Delete* in the left-hand ALV)
- To change user-specific menu descriptions in the menu catalog (choose *Change* in the left-hand ALV)
- To manage the RF texts for the menus (choose *Object Texts* in the lefthand ALV)

## <span id="page-51-0"></span>**6.2 Screen Manager**

You can use the RF screen manager, a tool that enables you to customize the appearance of RF presentation screens, to ensure that the screens are consistent with the attributes of the [presentation devices](SAPEVENT:DOCU_LINK/DS:GLOS.080600A0811EC24AA74F8B9BD9DC3475) being used. The RF screen manager enables you to do the following:

- Create, copy, and delete display [profiles](SAPEVENT:DOCU_LINK/DS:GLOS.302A848C96C6524F8C2001D61E1B69A5)
- Edit the screens of a display profile

Display profile **\*\*** is provided with the standard SAP system.

### <span id="page-51-1"></span>**6.2.1 Create, Copy, and Delete Display Profiles**

By defining your own display profiles, you can determine the following screen display characteristics:

- Screen size
- Screen element attributes, including:
	- o Number of pushbuttons available for the screen
	- o Text length for pushbuttons, [logical transactions,](SAPEVENT:DOCU_LINK/DS:GLOS.333F52B32EEA644689CE0A73BCF8F111) and [menu](SAPEVENT:DOCU_LINK/DS:GLOS.7CB309B47065184DAA4D61660D95FC55) items
	- o How messages are displayed
- Screen template function groups and screen numbers

You can also create a new display profile based on an existing one and delete an existing display profile.

Even if the RFUI is developed for a character-based device, customers can raise a claim to use it in a graphical environment via ITSMobile. In this case, a new display profile must be created. For graphical devices, the following screen dimensions could be feasible:

Width: max. 19/20 columns for 240 pixels or 25 columns for 320 pixels

• Heigth: max. 12 rows for 320 pixels

Note that these values are experimental. You must check the actual environment on the mobile device to determine whether they are appropriate.

#### <span id="page-52-0"></span>**6.2.1.1 Creating a Display Profile**

- 1. Open the *Display Profile* tab page.
- 2. Enter a two-digit identifier for your display profile and choose *Create*. The *Screen Manager* dialog box appears.
- 3. Enter the following details for the display profile:
	- Text description
	- Screen height and width
	- Screen element attributes
	- Function group and screen number of the screen template.

If you choose to display messages in the status line (that is, you enter *1* in the *Message Display* field), you must also enter a function group and screen number for the secondary screen template containing the status line instead of pushbuttons. If you want to use your own GUI title you must enter the function group name and title number.

If you want to immediately create the sub-screens, proceed as follows:

- 1. Set the *Create Sub-Screens* indicator.
- 2. Enter the function group of the subscreen.
- 3. If you want the system to use the standard screens and convert them to new screens based on the size parameters of your display profile, select *Convert Screens*.

This option is desirable for the mass creation of screens, especially if you do not intend to make large changes to the screens. If you want the system to copy the standard screens as they are, select *Copy Screens*. If you do not want to create subscreens immediately, do not set the *Create Sub-Screens* indicator. The display profile created will reference the standard or source subscreens.

4. Choose *Enter*.

#### <span id="page-52-1"></span>**6.2.1.2 Copying a Display Profile**

- 1. Choose the *Display Profile* tab page.
- 2. Enter the identifier of the display profile that you want to form the basis of a new display profile.
- 3. Choose *Copy*. The *Screen Manager* dialog box appears, containing the attributes of the source display profile.
- 4. Enter the destination display profile identifier and description. You can also change any of the other attributes.
- 5. Choose *Enter* to copy the display profile.

#### <span id="page-53-0"></span>**6.2.1.3 Guideline for screen conversion**

The screen conversion strategy is based on the height and width of the new screen.

1. First of all the elements are replaced to fit the new number of rows on the screen.

- If the original screen is taller then the logic tries to merge rows.
- If the new screen is taller then the logic tries to merge rows.

2. Once the new screen height is reached by either merging or splitting then the method reconstructs the elements row by row.

- If the new screen width is shorter than the original then the elements are resized.
- Texts are replaced with the shortest label available in the dictionary.
- The minimal length of a field is 1 character.
- All elements are separated by a space.

3. The step-loops are handled exceptionally:

- Step-loop rows are not split to multiple lines.
- The number of rows in the step-loop are reduced if the new screen is smaller.

**Consequence:** If you have too many fields in a row then it's possible that the last elements will not fit to the new screen because of the minimum-size requirements.

#### *Example:*

*One row on the original screen contains the following elements:*

- *Start Date (text element), length: 10*
- *Start Date (input/output field), length: 10*
- *End Date (text element), length: 8*
- *End Date (input/output field), length: 10*

*The total length of the row is 41 (all fields are separated by space). The minimal length of the row is calculated in the following way:*

- *The first start date is a text element and the short label can be used instead of the current one ('StDt') which has length: 4.*
- *The second start date is an I/O field so the minimum length is 1.*
- *The first end date is a text element and the short label can be used instead of the current one ('EnDt') which has length: 4.*
- *The second end date is an I/O field so the minimum length is 1.*
- *Each field is separated by a space*

*The minimal length for this row is 13. If a lower destination screen width is set and the row can't be split – because the new screen is not taller than the original – then not every element of this row will fit to the new screen.*

#### <span id="page-53-1"></span>**6.2.1.4 Deleting a Display Profile**

1. Choose the *Display Profile* tab page.

- 2. Enter the display profile identifier and choose *Delete*. A query message appears.
- 3. Confirm that you want to delete the display profile and its corresponding screens.

### <span id="page-54-0"></span>**6.2.2 Editing Screens of a Display Profile**

After creating a display profile, you can adjust the size and position of screen elements (such as menus and pushbuttons) to fit the physical dimensions of your presentation devices. The RF screen manager enables you to do the following:

- Analyze screen compression and overlapping of lines and columns before creating new screens
- Edit and display screen templates
- Manually create, copy, edit, or display subscreens
- Automatically create subscreens based on conversion analysis results
- Maintain Customizing settings for subscreens (mapping of subscreens to [logical transaction steps\)](SAPEVENT:DOCU_LINK/DS:GLOS.F13DADC59808084885867855E82BB2FD)

#### <span id="page-54-1"></span>**6.2.2.1 Screen Maintenance**

- Choose the *Screens* tab page.
- Enter one or more selection criteria for the screens that you want to maintain.
- Choose *Screens*.
- The *Screen Manager* appears.
- The top ALV contains screen template information for the relevant display profile:

a) If you want to display a screen template in the *Screen Painter*, choose the line corresponding to the screen template and choose *Display Screen*.

b) If you want to manually edit a screen template in the *Screen Painter*, choose the line corresponding to the screen template and choose *Edit Screen*.

- 5. The bottom ALV contains information about all of the relevant subscreens, including the following:
	- Screen conversion status, which is represented by one of the following three traffic lights:
		- o *Green*: The subscreen exists and matches the display profile settings.
		- o *Yellow*: The subscreen exists but does not match the display profile settings (that is, the subscreen is not fully adjusted to the subscreen template area).
		- o *Red*: The subscreen does not yet exist. This is the case if you did not select the *Create Sub-Screens* indicator when you created the display profile (pursuant to the step above).
- [Presentation context,](SAPEVENT:DOCU_LINK/DS:GLOS.41222522D02D0348B61BB6C65CA00154) including the following:
	- o [Presentation profile](SAPEVENT:DOCU_LINK/DS:GLOS.B3707935416C9D4DB76EF96EC534BB5E)
	- o [Personalization profile](SAPEVENT:DOCU_LINK/DS:GLOS.8A02790E03765648B40BE03460CA1AC0)
	- o [Logical transaction](SAPEVENT:DOCU_LINK/DS:GLOS.333F52B32EEA644689CE0A73BCF8F111)
	- o [Step](SAPEVENT:DOCU_LINK/DS:GLOS.F13DADC59808084885867855E82BB2FD)
	- o [State](SAPEVENT:DOCU_LINK/DS:GLOS.A8C1601D68033D4D9A08DED4DCF87021)
- Screen program and number
- Screen conversion analysis results, namely the [lines deficit](sapevent:DOCU_LINK/DS:DE./SCWM/DE_DEF_ROWS) and [columns deficit](sapevent:DOCU_LINK/DS:DE./SCWM/DE_DEF_COLS)
- 6. You can do any of the following from the toolbar of the bottom ALV by choosing the corresponding pushbuttons:
	- Create, copy, change, or delete the subscreen Customizing settings (mapping of the selected subscreen to a logical transaction step)
	- Enable/disable the *[Skip Shortcut](sapevent:DOCU_LINK/DS:DE./SCWM/DE_FLG_QUICK_ENTER)* function for a subscreen
	- If a subscreen has not already been created, you can either create it manually in the *Screen Painter* (*Create Screen*) or trigger its automatic creation based on the conversion analysis results (*Convert Screen*).
	- Copy an existing subscreen (*Copy Screen*). In this case, you must enter the function group and number of the subscreen template.
	- Edit (*Edit Screen*) or display (*Display Screen*) an existing subscreen in the *Screen Painter*

## <span id="page-55-0"></span>**6.3 Wizards**

You launch wizards directly from an active RF transaction by pressing CTRL+SHIFT+F1.

### <span id="page-55-1"></span>**6.3.1 Split Screen**

This wizard guides you through the steps necessary to split the RF transaction screen into several screens. These screens are then displayed in your preferred sequence. You can also configure the function codes that are displayed on each resulting screen.

The wizard contains the following steps:

- Assign Fields to Split Screens
- Assign Function Codes to Split Screens / Assignment
- Assign Function Codes to Split Screens / Pushbuttons
- Define Target Function Group and Screen Numbers
- Define Personalization Profile
- Complete (Creating the new screens and Customizing in the database)

#### <span id="page-56-0"></span>**6.3.2 Modify Screen**

This wizard guides you through the steps necessary to modify an RF transaction screen. Each time you add or remove fields from the screen, the wizard generates an updated screen. To display the new screen to a specific group of users, enter the personalization profile of the users. The wizard then automatically adjusts the Customizing.

Once you run the wizard, the new screen is displayed in Screen Painter so that you can verify the contents or make manual adjustments.

The wizard contains the following steps:

- Select Target Screen Fields
- Assign Verification Fields
- Define Target Function Group and Screen Number
- Define Personalization Profile
- Complete (Creating the new screens and Customizing in the database)

### <span id="page-56-1"></span>**6.3.3 Error Message Handling in RF Wizard**

Since an error message can be thrown in the conversion exit, the RF framework must be able to catch that error message. This will also catch the messages from the RF wizard. As a result, if an error occurs in the RF wizard, the wizard closes and the RF framework displays the error message.

If you work with the RF wizard on your desktop, we recommend setting parameter ID / SCWM/RF\_WIZ\_ACT in your own profile. To set the parameter ID:

- Choose *System User Profile Own Data.*
- On the *Parameters* tab page, enter the following data: Parameter ID: **/SCWM/RF\_WIZ\_ACT** Parameter Value: **X**

When this parameter ID is configured, the RF wizard does not close if an error message is issued. Instead, the message is displayed within the wizard.

This parameter ID can be used only in a development or test system, and not in live system since it is not beneficial to launch the RF wizard in a live system.

#### **General Disclaimer**

SAP does not represent or endorse the accuracy or reliability of any of the information, content, or advertisements (collectively, the "Materials") contained on, distributed through, or linked, downloaded, or accessed from any of the services contained on this Web site (the "Service"), nor the quality of any products, information, or other materials displayed, purchased, or obtained by you as a result of an advertisement or any other information or offer in or in connection with the Service (the "Products"). You hereby acknowledge that any reliance upon any Materials shall be at your sole risk. SAP reserves the right, in its sole discretion and without any obligation, to make improvements to, or correct any error or omissions in any portion of the Service or the Materials.

THE SERVICE AND THE MATERIALS ARE PROVIDED BY SAP ON AN "AS IS" BASIS, AND SAP EXPRESSLY DISCLAIMS ANY AND ALL WARRANTIES, EXPRESS OR IMPLIED, INCLUDING WITHOUT LIMITATION WARRANTIES OF MERCHANTABILITY AND FITNESS FOR A PARTICULAR PURPOSE, WITH RESPECT TO THE SERVICE OR ANY MATERIALS AND PRODUCTS. IN NO EVENT SHALL SAP BE LIABLE FOR ANY DIRECT, INDIRECT, INCIDENTAL, PUNITIVE, OR CONSEQUENTIAL DAMAGES OF ANY KIND WHATSOEVER WITH RESPECT TO THE SERVICE, THE MATERIALS, AND THE PRODUCTS.

SAP encourages you to exercise discretion while browsing the Internet using this site.

SAP makes no representations concerning any endeavor to review the content of sites linked to this site or any of the Materials, and so SAP isn't responsible for the accuracy, copyright compliance, legality, or decency of material contained in sites listed in the directory or in the Materials.

SAP respects the rights (including the intellectual property rights) of others, and we ask our users to do the same. SAP may, in appropriate circumstances and in its sole discretion, terminate the accounts of users that infringe or otherwise violate such rights of others.

If you believe that your work has been copied in a way that constitutes copyright infringement, please follow the [instructions](http://www.sap.com/company/legal/copyright/index.epx#top#top) at the top of this page.

© Copyright 2008 SAP AG. All rights reserved.

No part of this publication may be reproduced or transmitted in any form or for any purpose without the express permission of SAP AG. The information contained herein may be changed without prior notice.

Some software products marketed by SAP AG and its distributors contain proprietary software components of other software vendors.

Microsoft, Windows, Excel, Outlook, and PowerPoint are registered trademarks of Microsoft Corporation.

IBM, DB2, DB2 Universal Database, System i, System i5, System p, System p5, System x, System z, System z10, System z9, z10, z9, iSeries, pSeries, xSeries, zSeries, eServer, z/VM, z/OS, i5/OS, S/390, OS/390, OS/400, AS/400, S/390 Parallel Enterprise Server, PowerVM, Power Architecture, POWER6+, POWER6, POWER5+, POWER5, POWER, OpenPower, PowerPC, BatchPipes, BladeCenter, System Storage, GPFS, HACMP, RETAIN, DB2 Connect, RACF, Redbooks, OS/2, Parallel Sysplex, MVS/ESA, AIX, Intelligent Miner, WebSphere, Netfinity, Tivoli and Informix are trademarks or registered trademarks of IBM Corporation.

Linux is the registered trademark of Linus Torvalds in the U.S. and other countries.

Adobe, the Adobe logo, Acrobat, PostScript, and Reader are either trademarks or registered trademarks of Adobe Systems Incorporated in the United States and/or other countries. Oracle is a registered trademark of Oracle Corporation.

UNIX, X/Open, OSF/1, and Motif are registered trademarks of the Open Group.

Citrix, ICA, Program Neighborhood, MetaFrame, WinFrame, VideoFrame, and MultiWin are trademarks or registered trademarks of Citrix Systems, Inc.

HTML, XML, XHTML and W3C are trademarks or registered trademarks of W3C® , World Wide Web Consortium, Massachusetts Institute of Technology.

Java is a registered trademark of Sun Microsystems, Inc.

JavaScript is a registered trademark of Sun Microsystems, Inc., used under license for technology invented and implemented by Netscape.

SAP, R/3, xApps, xApp, SAP NetWeaver, Duet, PartnerEdge, ByDesign, SAP Business ByDesign, and other SAP products and services mentioned herein as well as their respective logos are trademarks or registered trademarks of SAP AG in Germany and in several other countries all over the world. All other product and service names mentioned are the trademarks of their respective companies. Data contained in this document serves informational purposes only. National product specifications may vary.

These materials are subject to change without notice. These materials are provided by SAP AG and its affiliated companies ("SAP Group") for informational purposes only, without representation or warranty of any kind, and SAP Group shall not be liable for errors or omissions with respect to the materials. The only warranties for SAP Group products and services are those that are set forth in the express warranty statements accompanying such products and services, if any. Nothing herein should be construed as constituting an additional warranty.